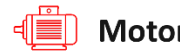

Motor IOT System

# User Manual (v2.70)

Artesis Motor Condition Monitoring Systems

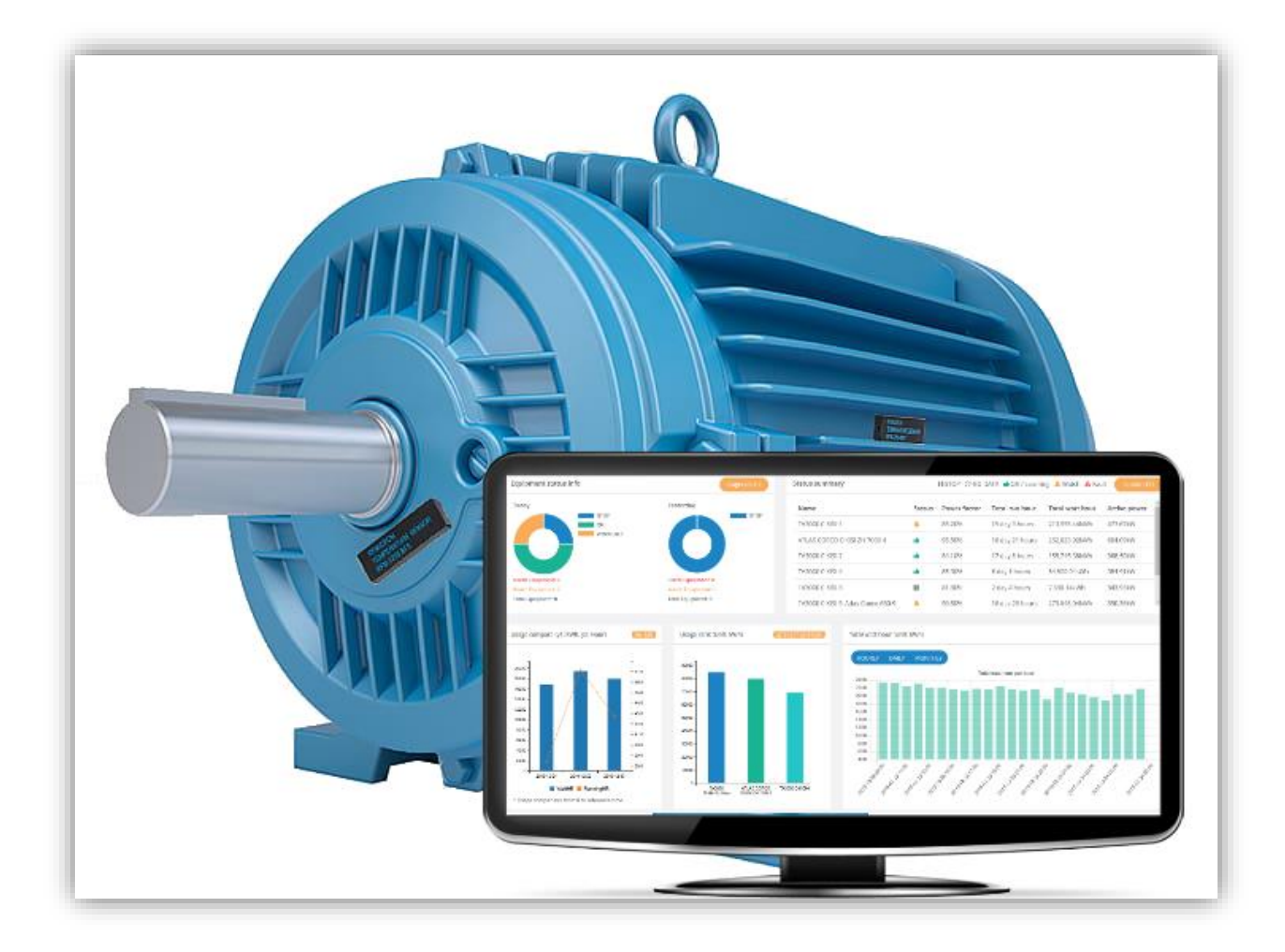

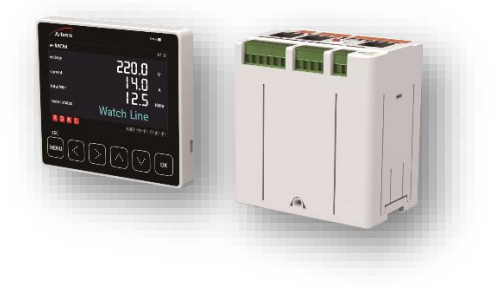

PS.01 KL.26 REV:00 Artesis A.S 2020

# **Table of Contents**

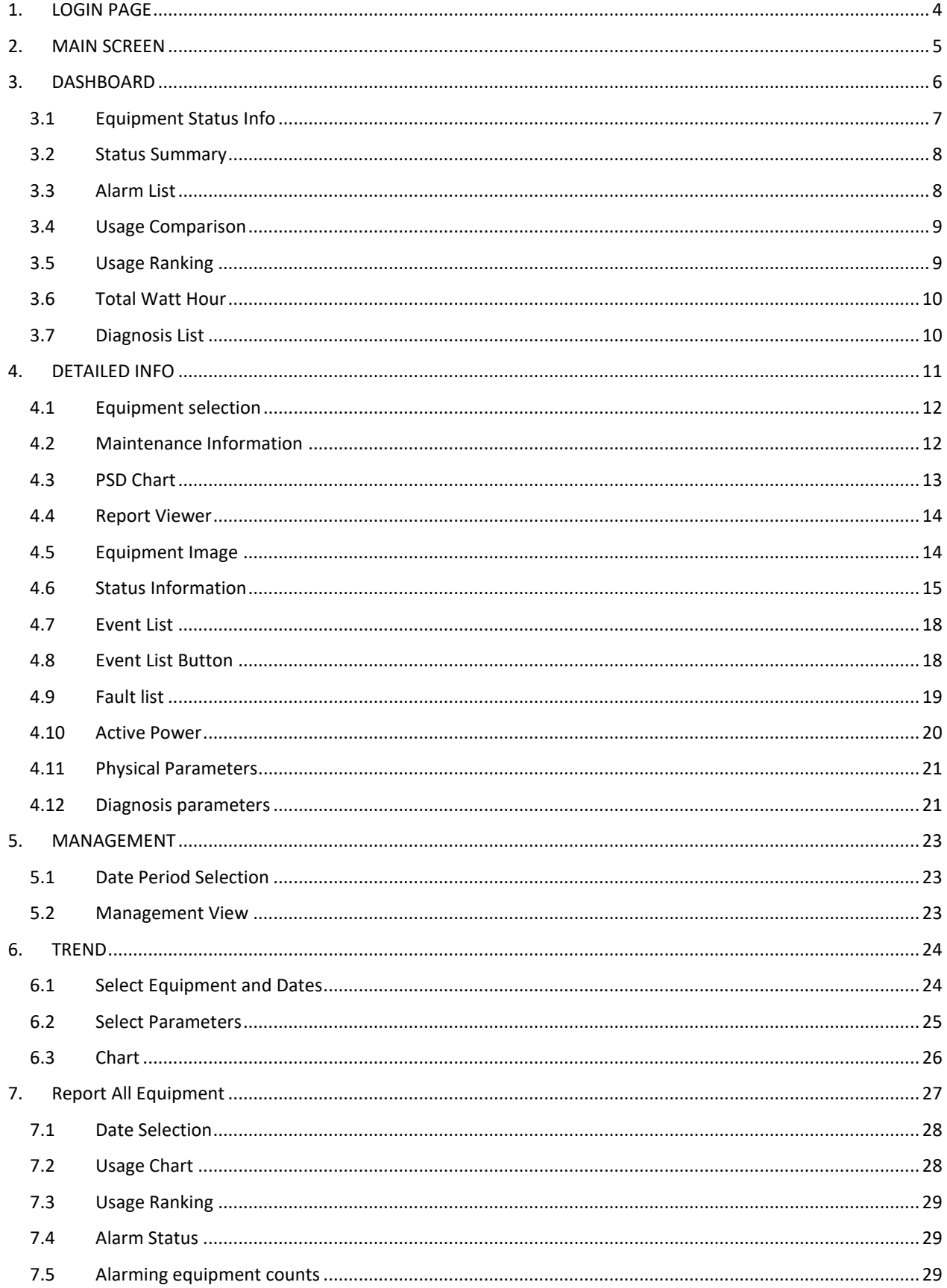

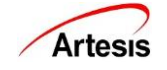

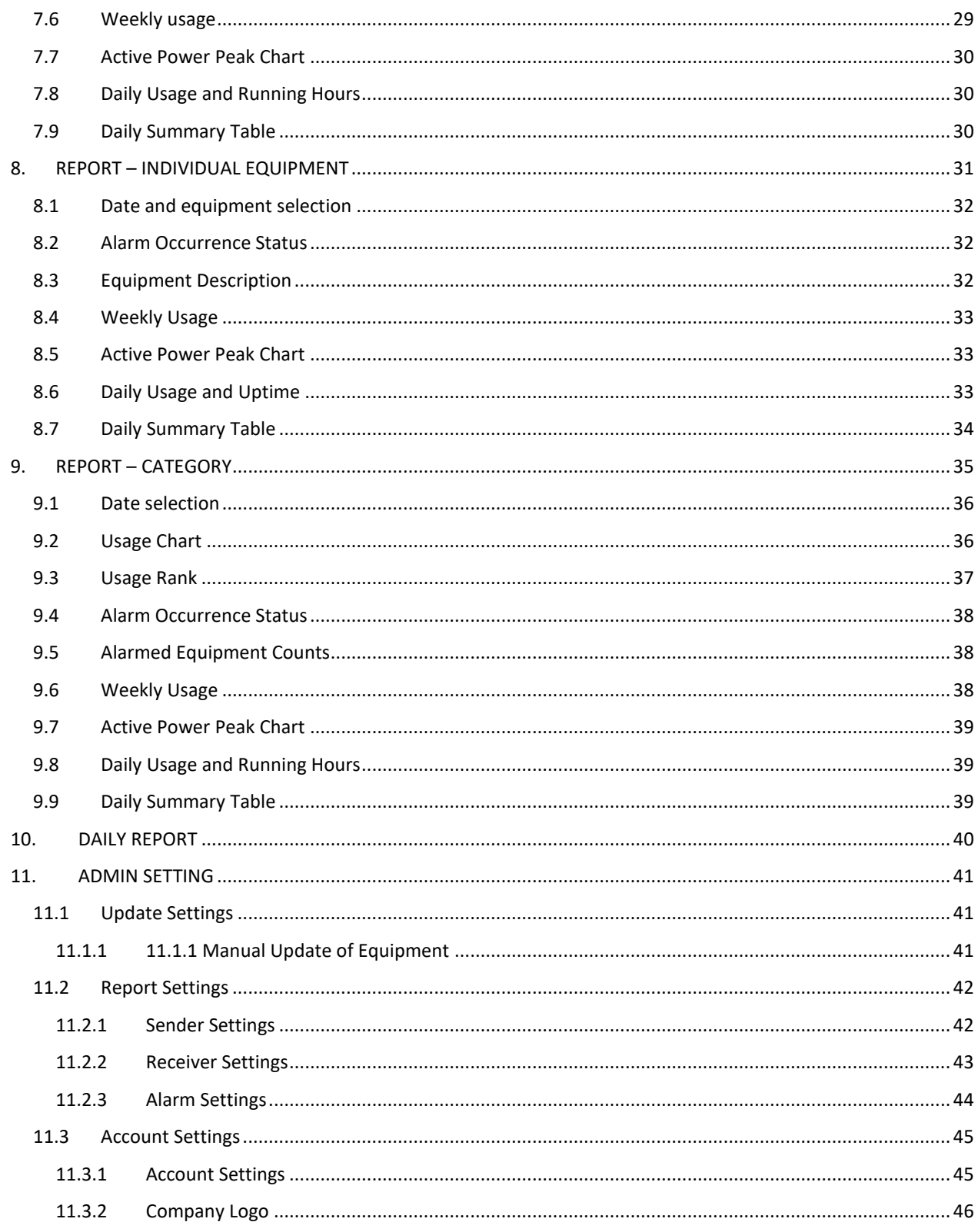

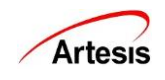

# <span id="page-3-0"></span>**1. LOGIN PAGE**

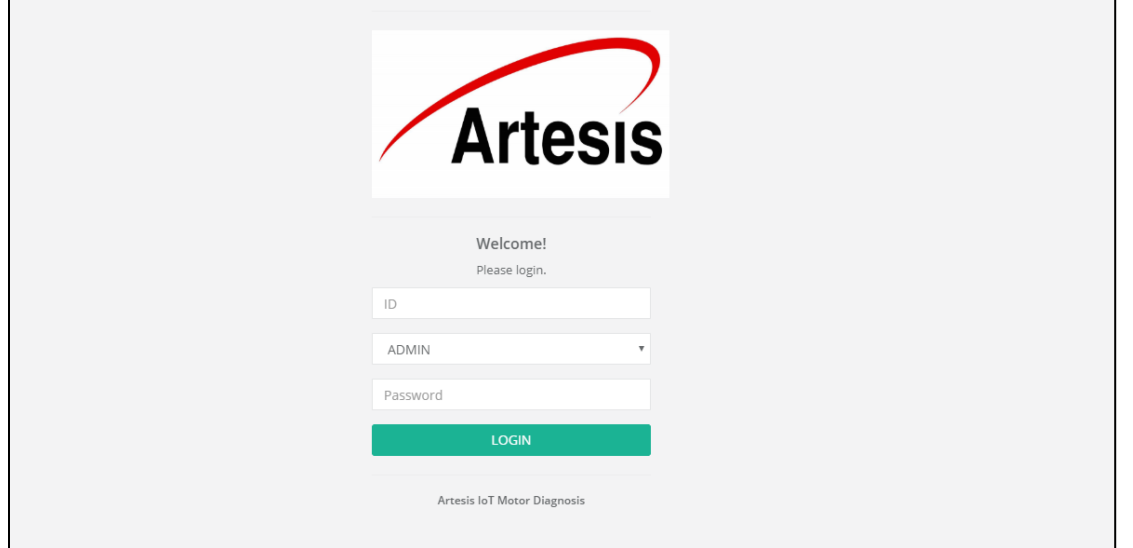

- ➢ Default address is http://localhost:3002, http://127.0.0.1:3002 or http:// [IP address]:3002.
- ➢ Enter company name (ID) and select Admin or Guest. Enter password and click [Login] button.
- ➢ Admin and Guest both can see every page on web server, but Setting page is only visible in Admin account and Admin can insert, modify and delete the equipment information.
- ➢ If login failed 5 times in 30 minutes, login will be restricted for 5 minutes. Login access restrictions apply to the IP address.
- ➢ Guest's default password is "1111". For Admin password, contact Artesis.

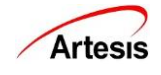

# <span id="page-4-0"></span>**2. MAIN SCREEN**

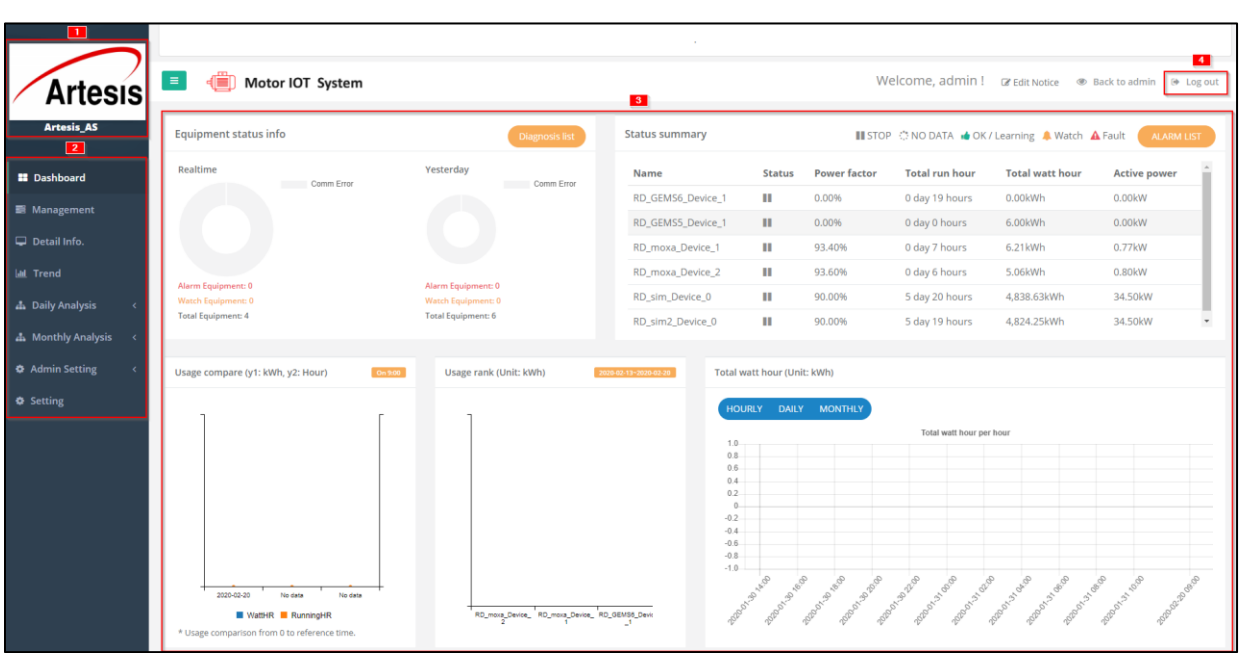

- Logo and company (account) name.
- Dashboard, Management, Detailed Info, Trend, Daily Analysis, Monthly Analysis, Admin Setting and Setting Menu (Setting Menu is not accessible in Guest account)
- This section will be changed by menu.
- [Log out] button to log out.

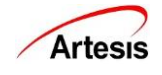

# <span id="page-5-0"></span>**3. DASHBOARD**

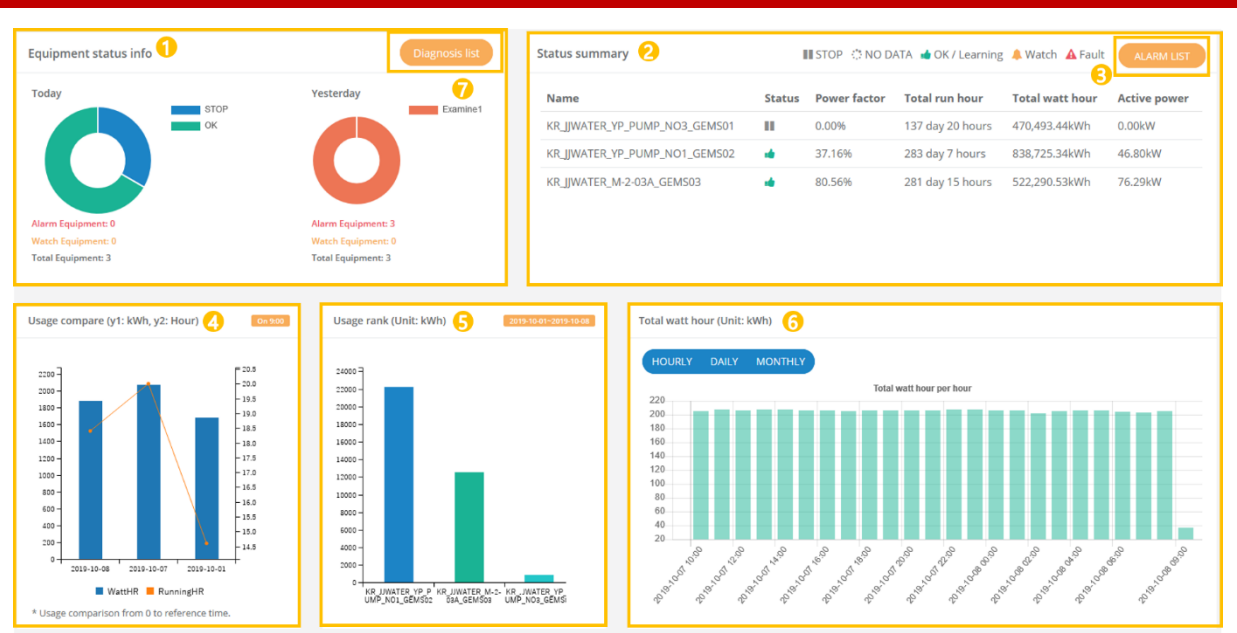

Dashboard page shows diagnosis and usage status of all equipment.

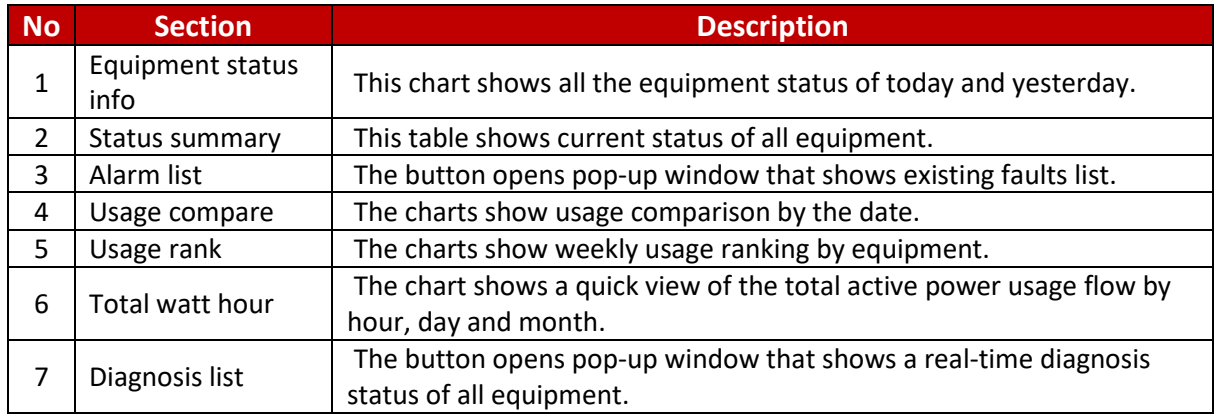

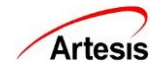

# <span id="page-6-0"></span>**3.1 Equipment Status Info**

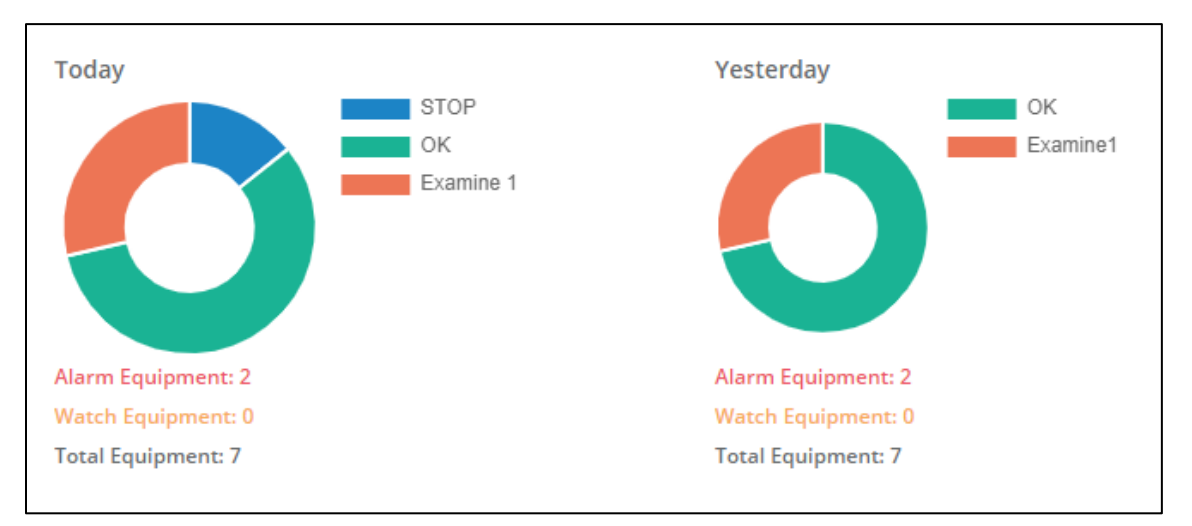

This shows a status of all equipment. Today chart shows real-time status. Yesterday chart shows most critical status that happened yesterday.

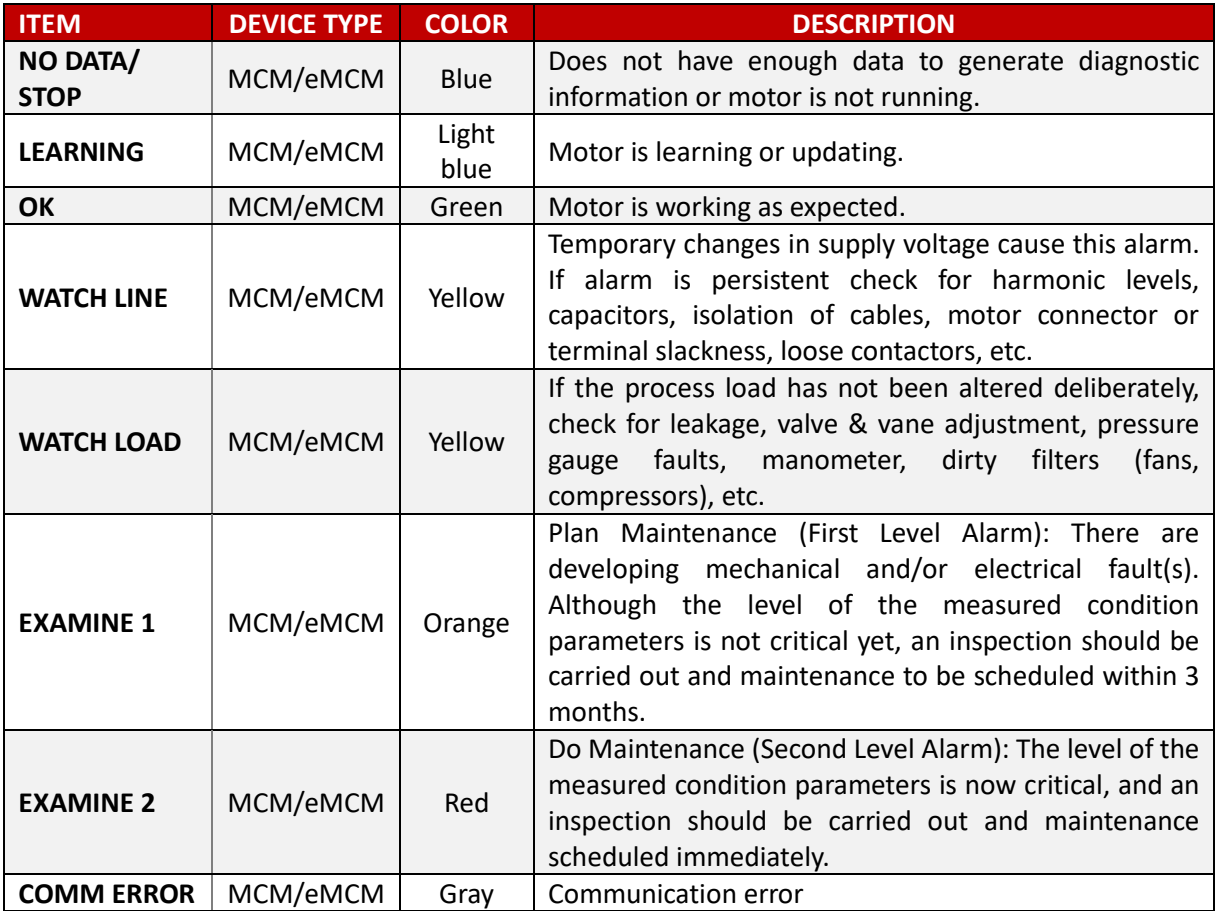

#### **Motor status is displayed as follows:**

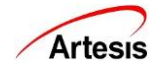

#### <span id="page-7-0"></span>**3.2 Status Summary**

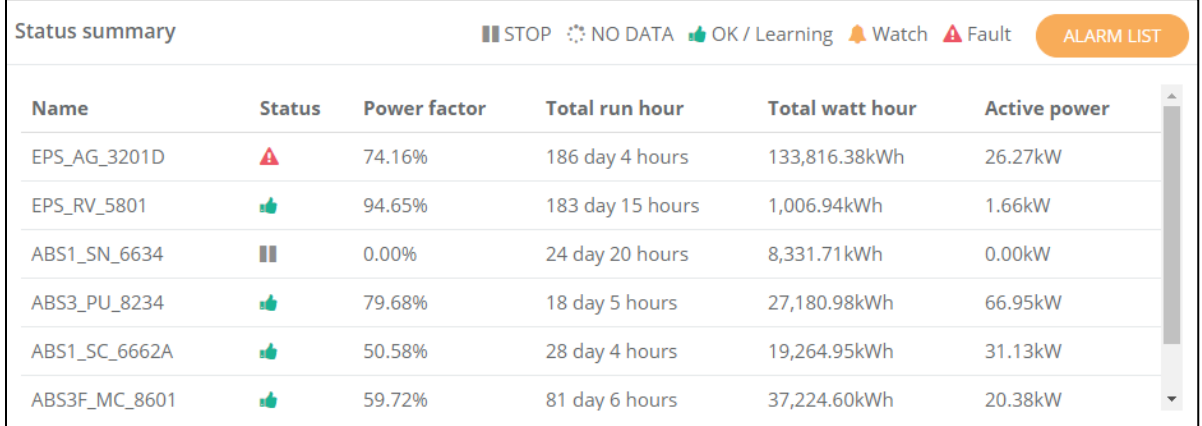

This shows a status summary of all equipment. STOP means that equipment has stopped and NO DATA means that the equipment have no data to show.

The list of unit and description by items.

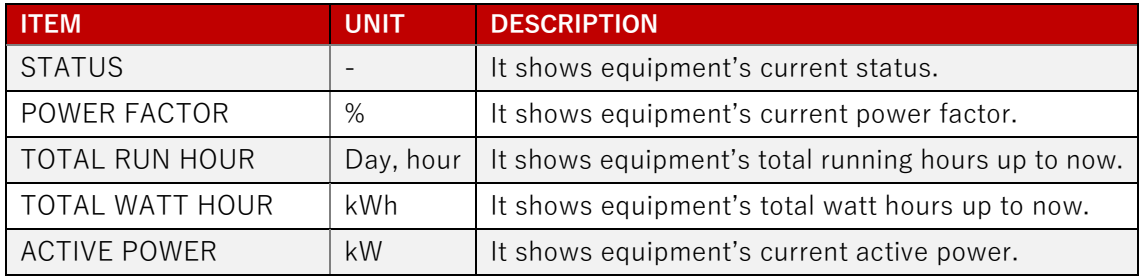

# <span id="page-7-1"></span>**3.3 Alarm List**

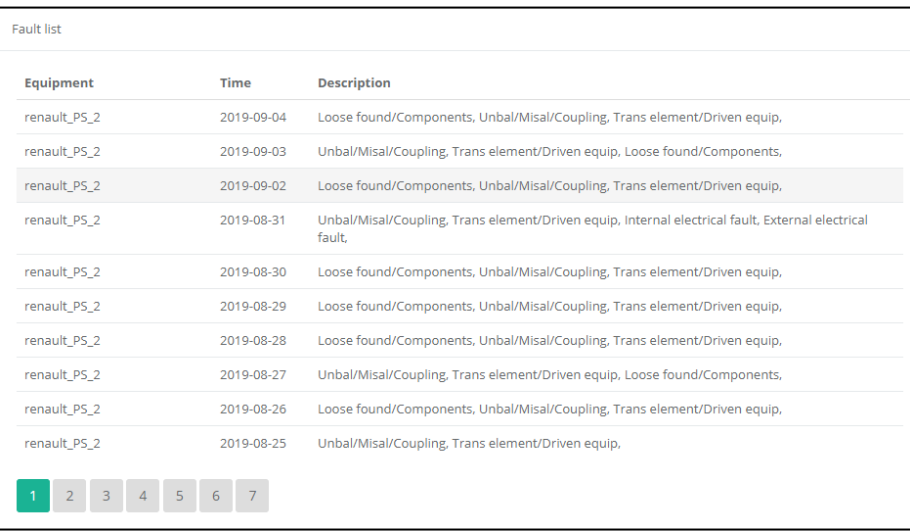

Click [Alarm list] on 3.2 view. This pop-up page shows existing fault list by equipment and date.

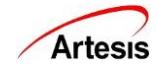

#### <span id="page-8-0"></span>**3.4 Usage Compare**

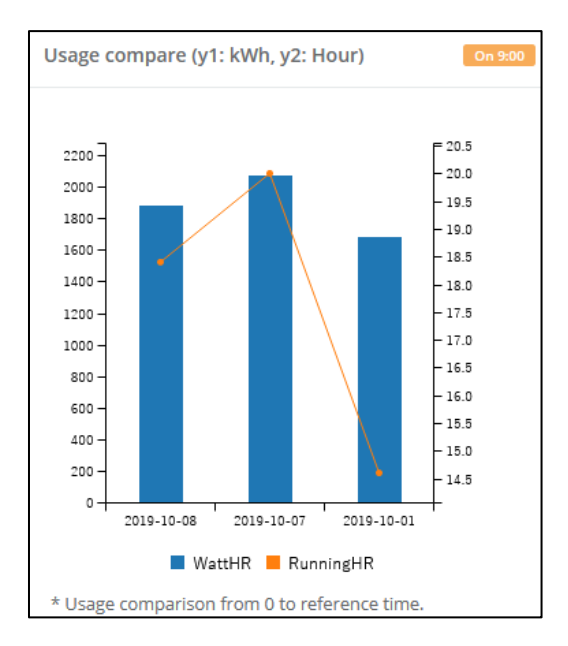

The chart shows total usage from the midnight to the current hour. It compares the usage and running hours of today, previous day and previous week. The unit of usage is kWh and unit of running hours is hour. The reference time is shown in a yellow box.

#### <span id="page-8-1"></span>**3.5 User Rank**

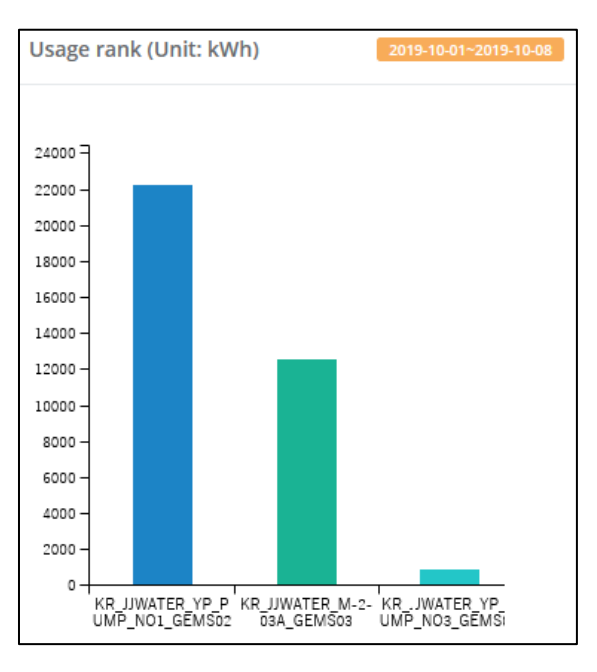

<span id="page-8-2"></span>The chart shows usage for a week. A maximum of three equipment will be shown. The unit of usage is kWh. The reference time is shown in a yellow box.

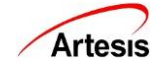

## **3.6 Total Watt Hour**

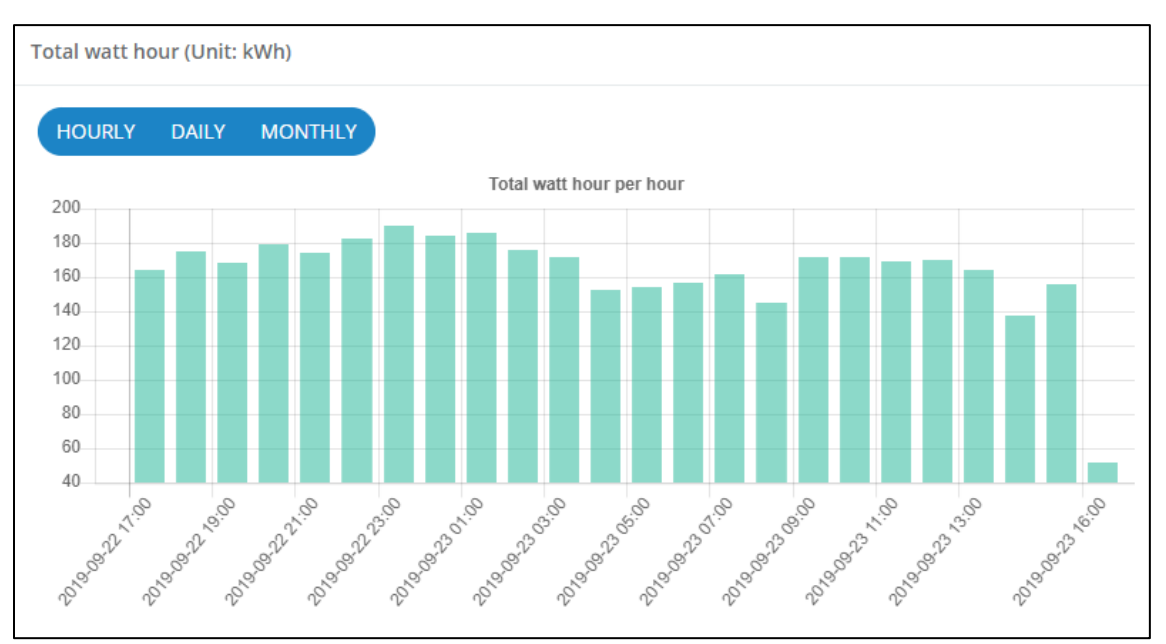

Press [Daily], [Monthly], [Hourly] button and check usage by hour, day and month. It shows the total usage of all equipment that operated at a specific time. The unit of usage is kWh.

## <span id="page-9-0"></span>**3.7 Diagnosis List**

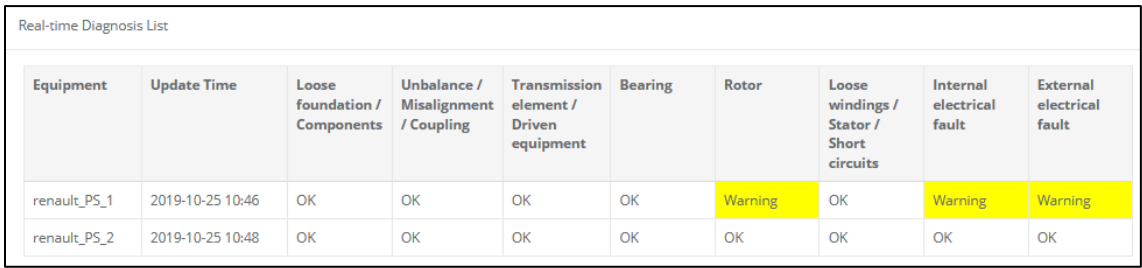

This shows a real-time diagnosis status of all equipment.

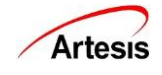

# <span id="page-10-0"></span>**4. DETAILED INFO**

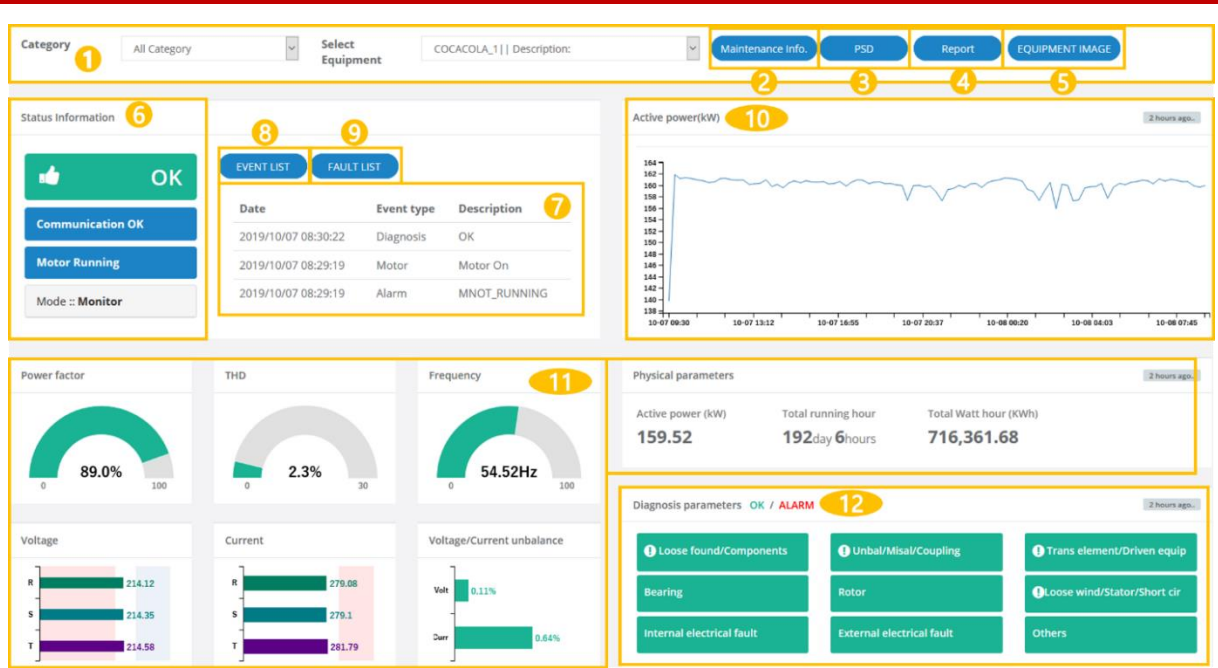

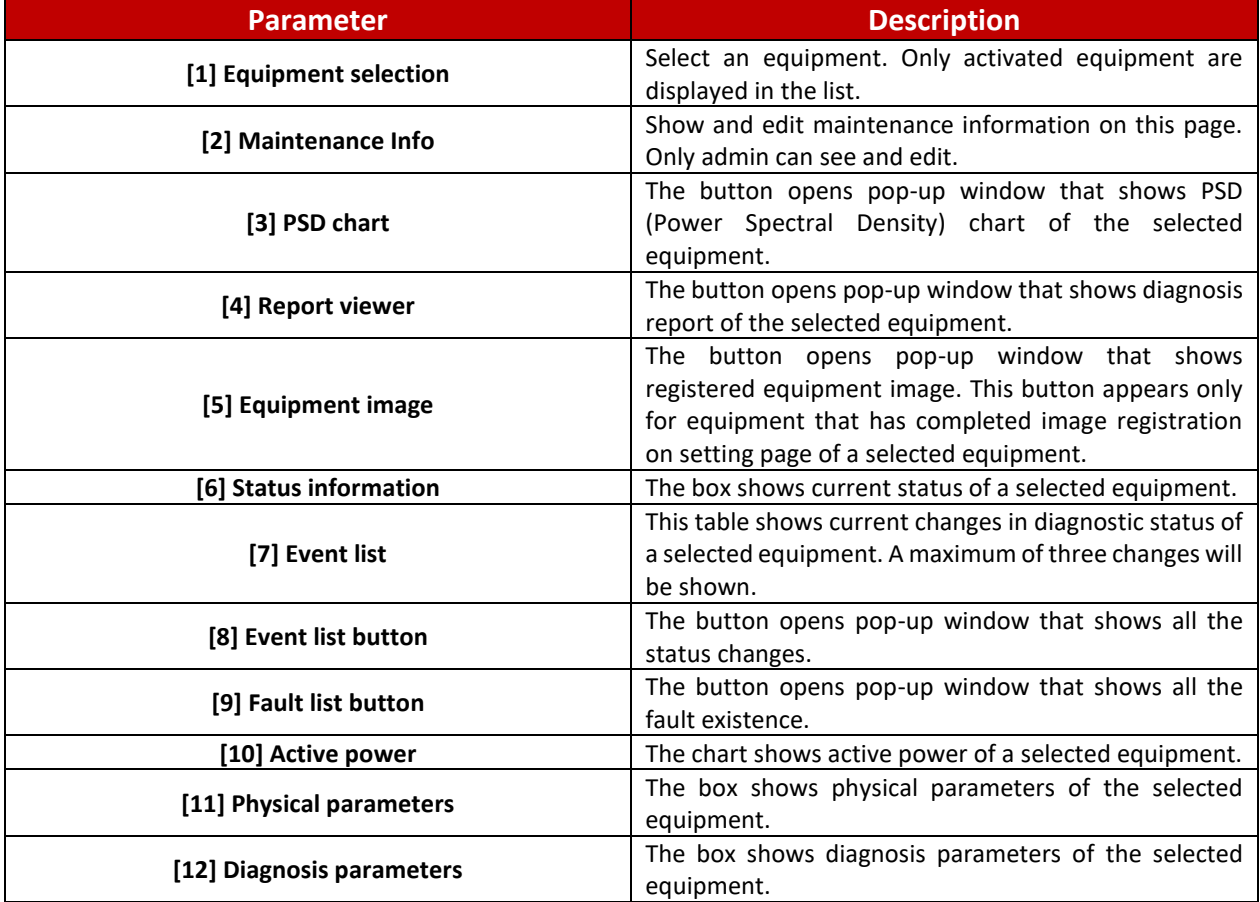

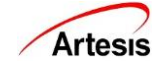

#### <span id="page-11-0"></span>**4.1 Equipment selection**

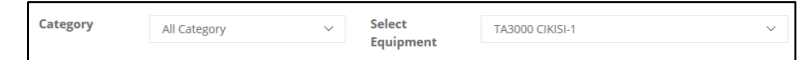

## <span id="page-11-1"></span>**4.2 Maintenance Information**

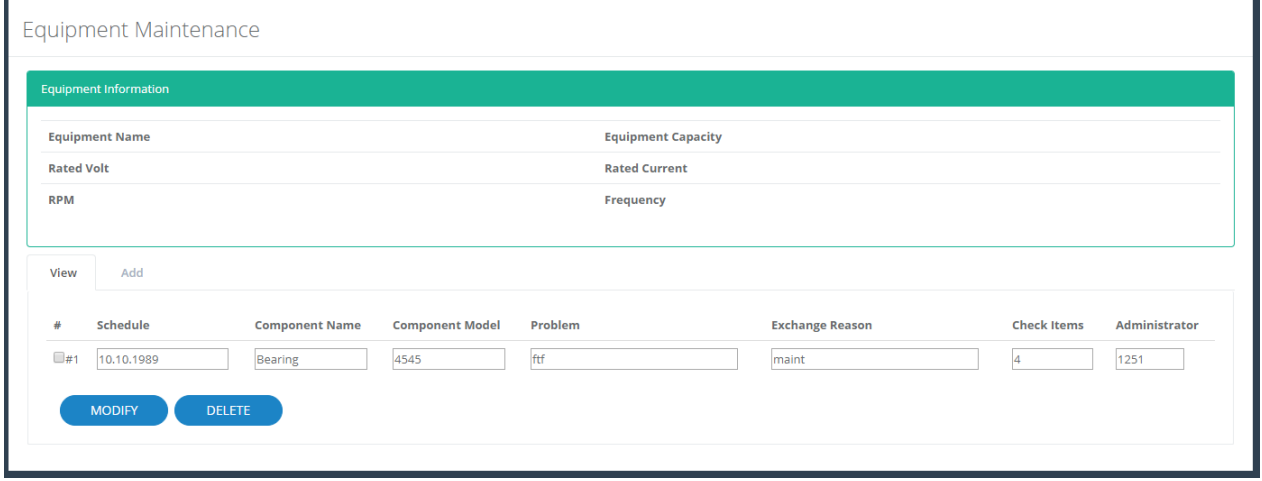

Equipment Info section, list look up and edit section and list add section is shown on a pop-up page. Equipment info section shows name, capacity, voltage, current, RPM and frequency.

On the list look up section, you can look up, modify and delete registered a maintenance data. To modify data, select the check box above the number to be modified, change each item, and press the [MODIFY] button. To delete, select the check box on the number to delete and press the [DELETE] button.

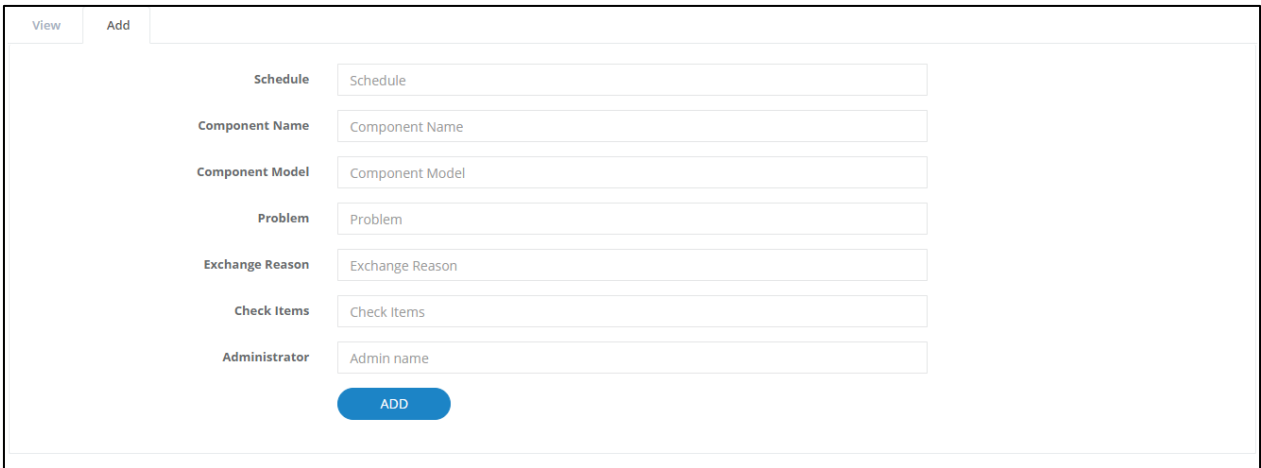

On the add section, you can add a maintenance data. Fill up all items and press the [ADD] button.

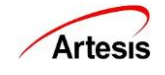

## <span id="page-12-0"></span>**4.3 PSD Chart**

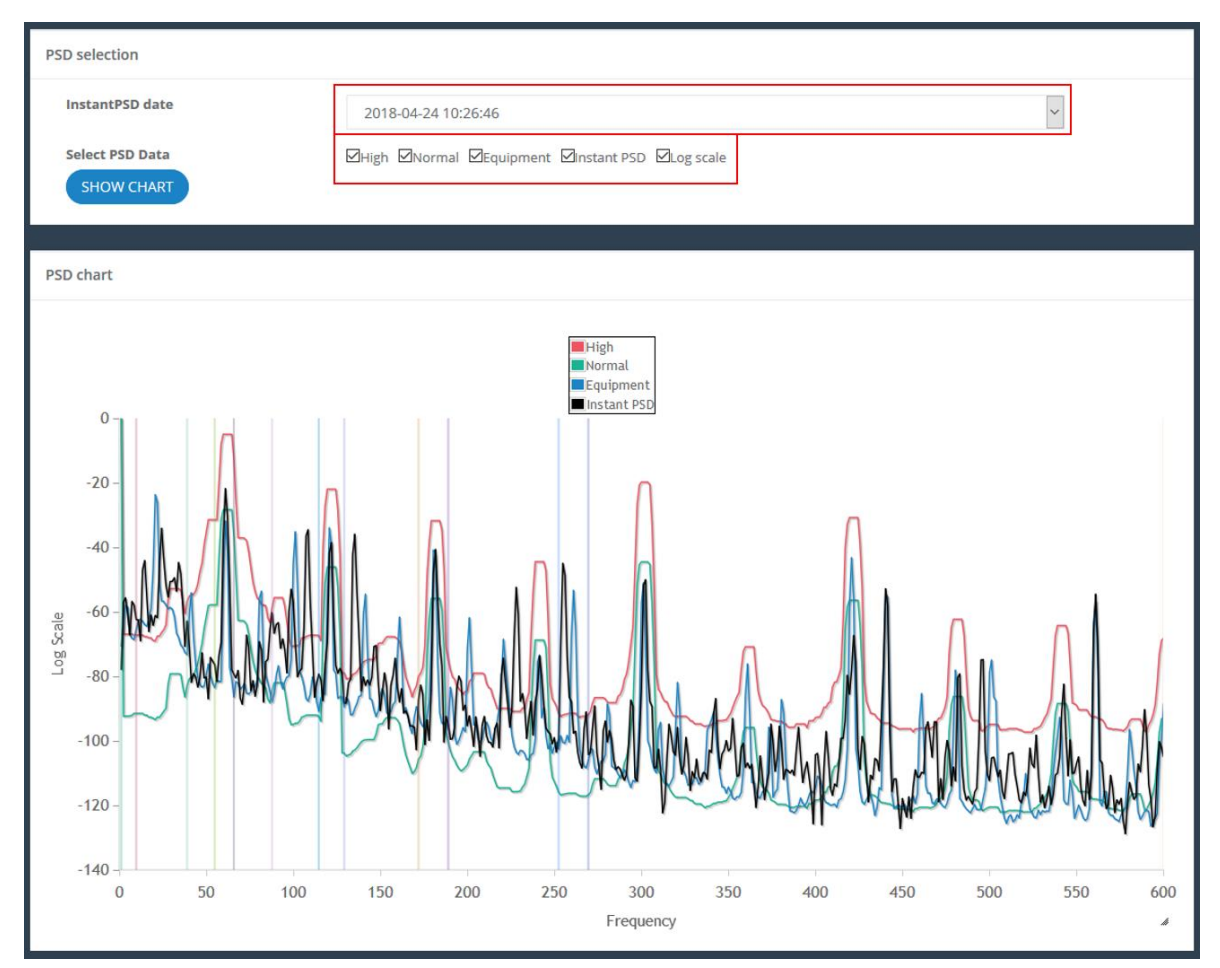

The PSD page presents Power Spectral Density (PSD) plots. Switch between linear and logarithmic amplitude scaling to make it easier to compare different regions of the plot.

The high, normal and equipment curves (which indicate thresholds for abnormal and normal condition based on observations of many different types of equipment) can be switched on and off with the check boxes at the top of the plot controls panel. Zoom controls allow the user to focus on a specific section of the plot.

Below is the list of color and description by item.

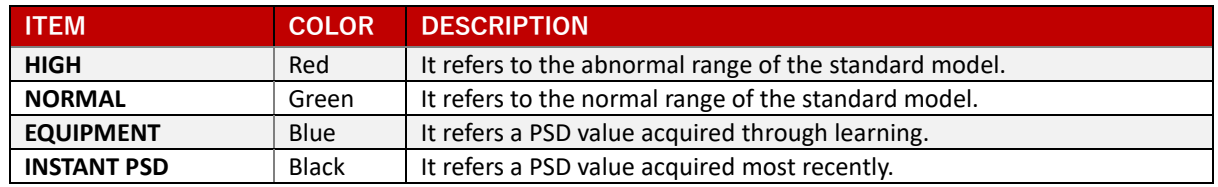

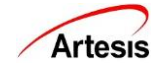

## <span id="page-13-0"></span>**4.4 Report Viewer**

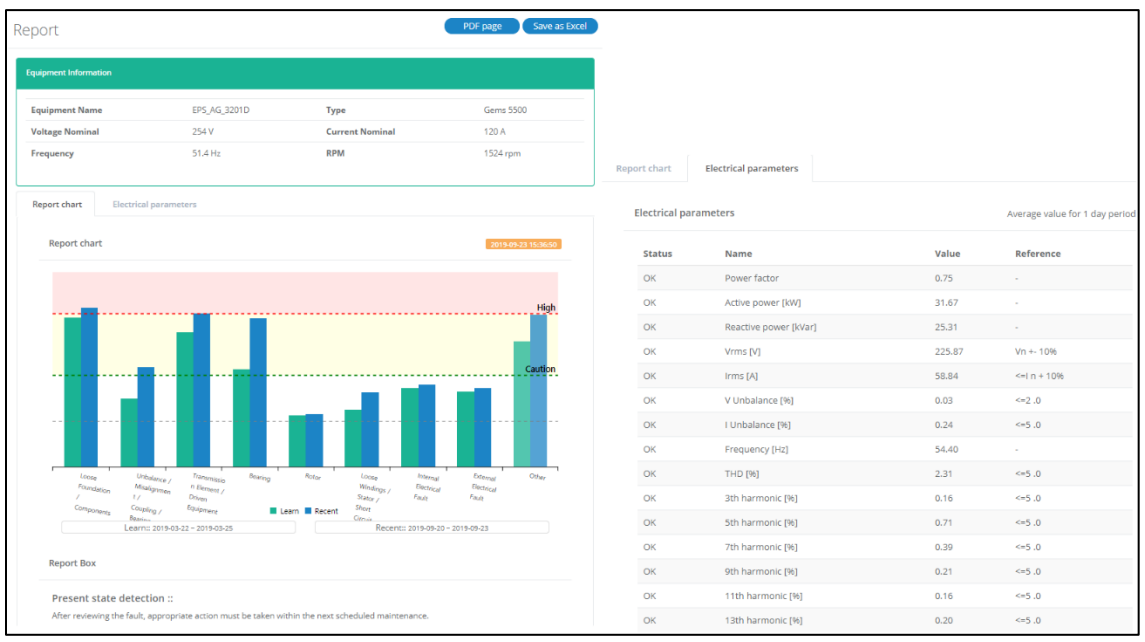

- $\triangleright$  Equipment information: This shows an equipment's information.
- ➢ Report chart: Display data as a graph. The zone under yellow indicates that the data is [Normal]. The yellow zone indicates fault level of [Caution] . The red zone indicates fault level of [High].
- $\triangleright$  In the chart, green bar represents [Learn data] and blue means [Recent data].
- $\triangleright$  The yellow box shows when the data has been updated. If the time exceeds a day, the box turns gray.
- $\triangleright$  Electrical parameters: This shows the measured voltage, current, etc.
- ➢ PDF page button: Moves to the PDF downloadable screen.
- $\triangleright$  Save as Excel: Provides report data numerically as Excel file.

#### <span id="page-13-1"></span>**4.5 Equipment Image**

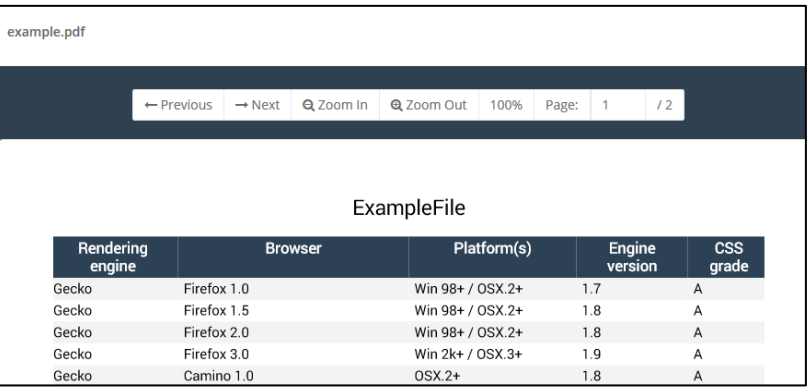

PDF Viewer to show a registered equipment image.

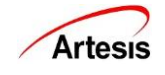

#### <span id="page-14-0"></span>**4.6 Status Information**

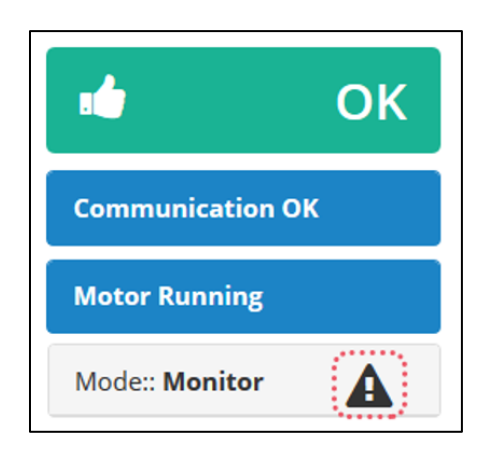

It shows diagnostic status, communication status, working status and mode of the equipment. The exclamation mark (!) icon means that the equipment is in an abnormal state. Press the icon and check details.

 $\triangleright$  First box shows diagnostic status. There is image by status.

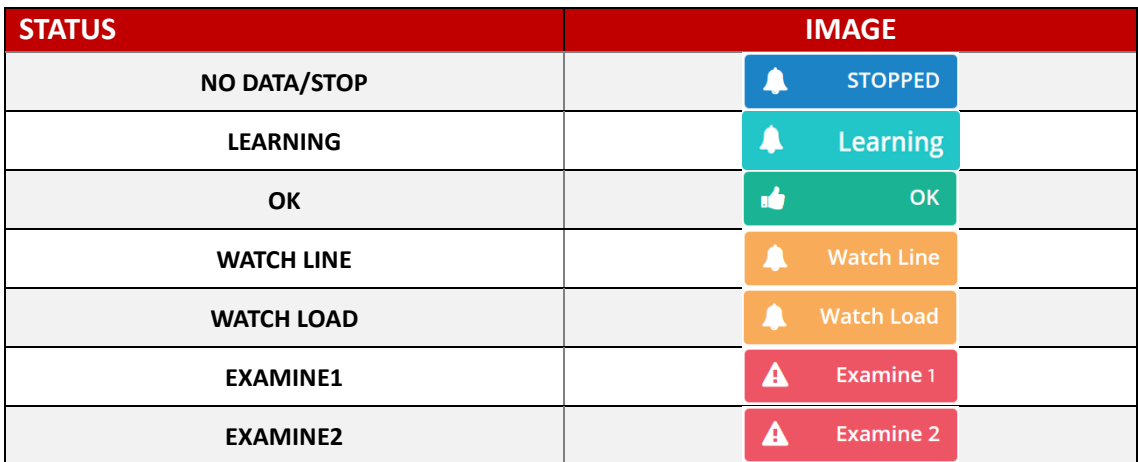

 $\triangleright$  Second box shows communication status. There is image by status.

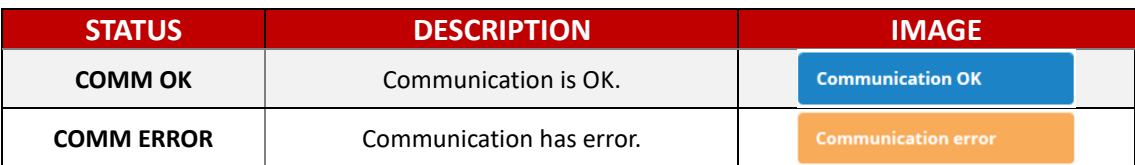

➢ Third box shows working status. There is image and description by status.

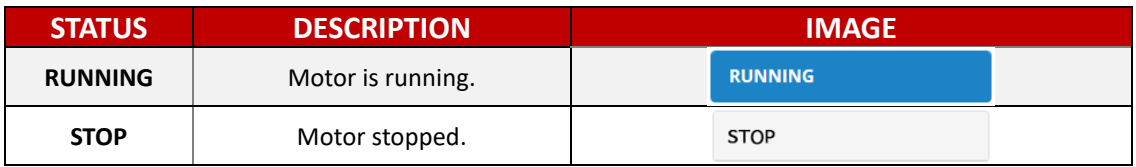

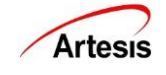

➢ Fourth box shows working status. Below is the list of descriptions by mode.

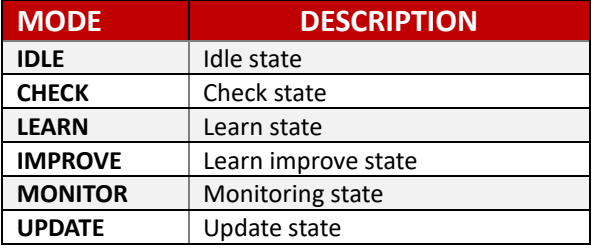

➢ This pop-up page shows up when the user clicks the exclamation mark icon

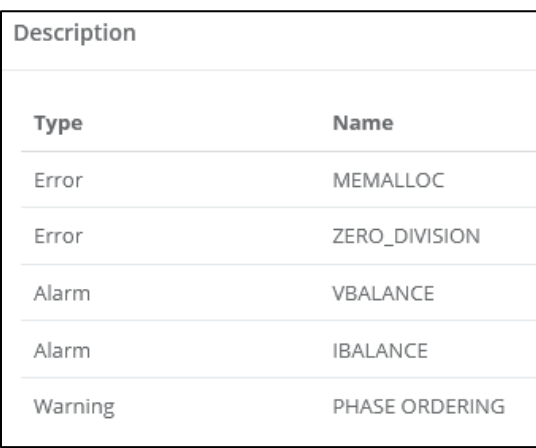

#### ➢ Warning descriptions

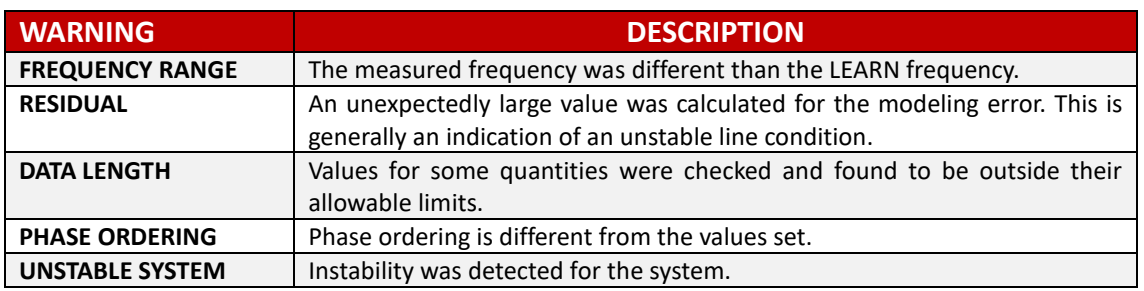

#### ➢ Alarm descriptions

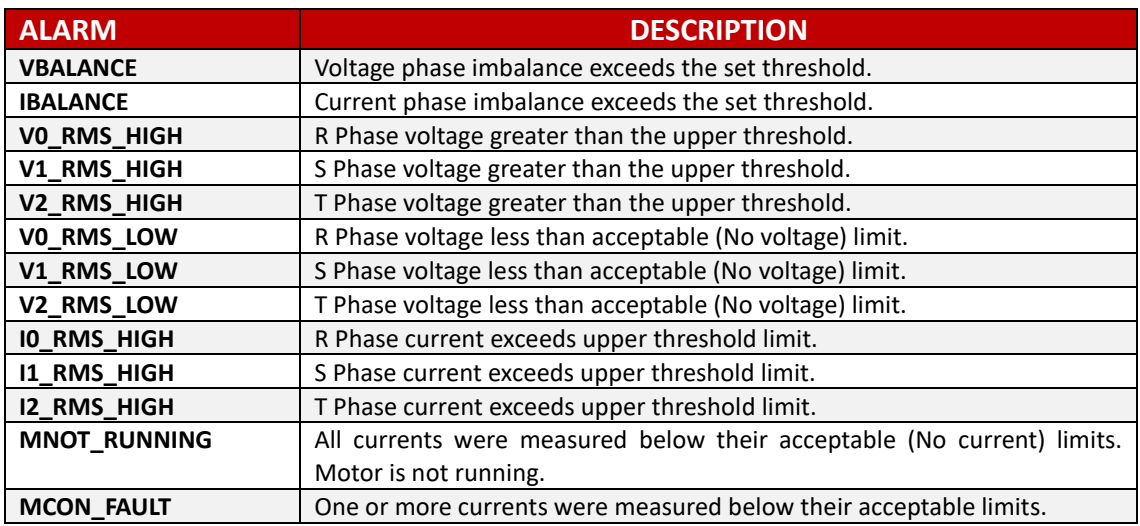

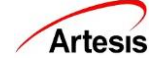

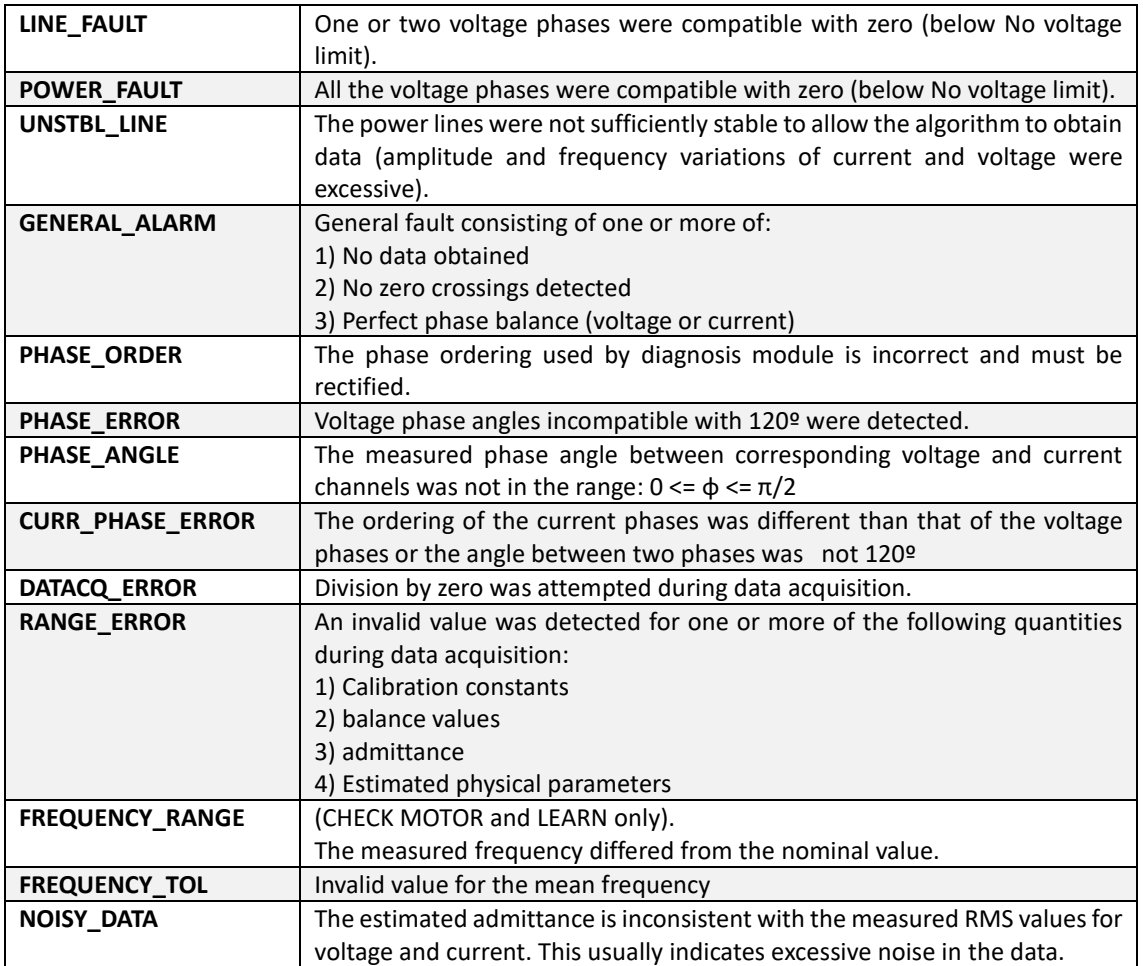

#### ➢ Error descriptions

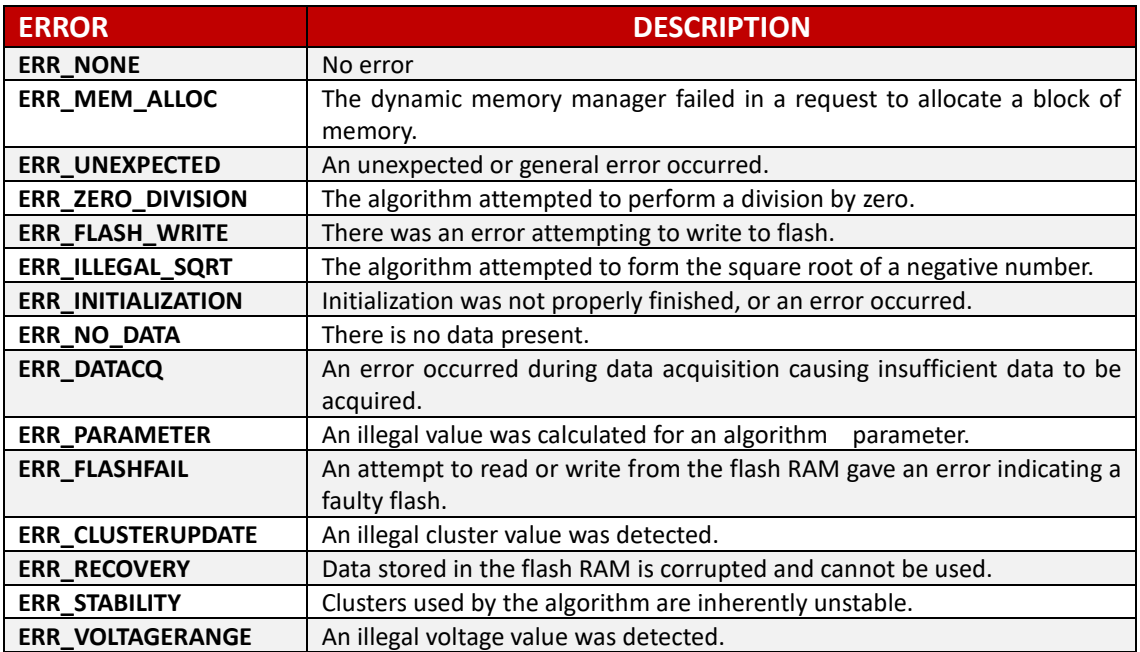

<span id="page-16-0"></span>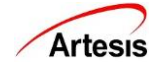

#### **4.7 Event List**

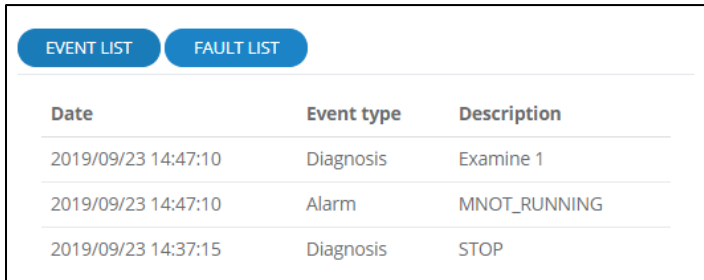

This section shows recent event occurrences. Press [EVENT LIST] button to check the entire event status from the start of the activation to the recent.

#### <span id="page-17-0"></span>**4.8 Event List Button**

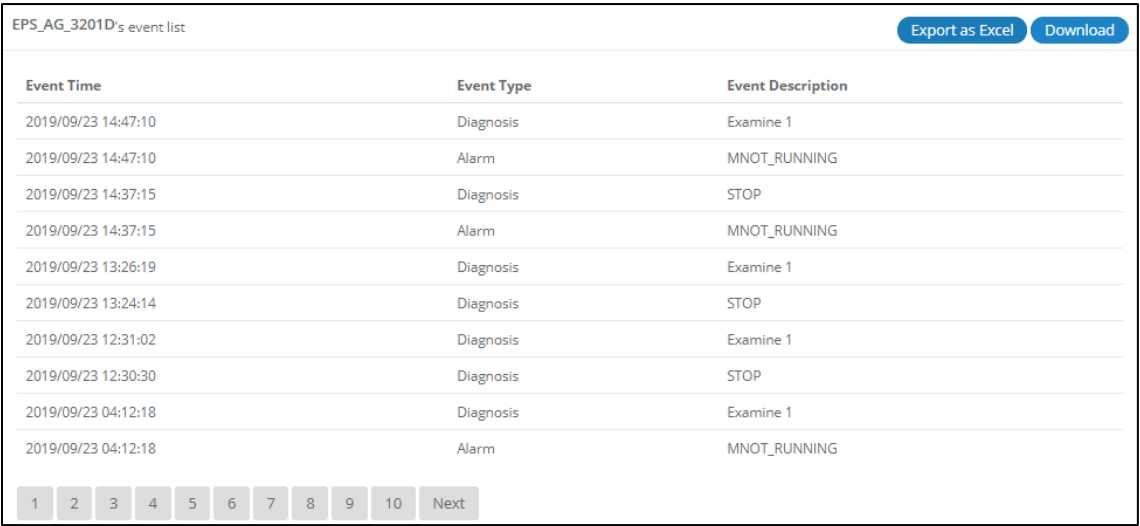

You can move to the page with a number button at the bottom.

This shows the event list for the entire period. Click [Export as Excel] button to create [Download] button. Click [Download] button to download the event list of the last 30 days as Excel file.

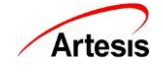

#### $\triangleright$  Event type descriptions

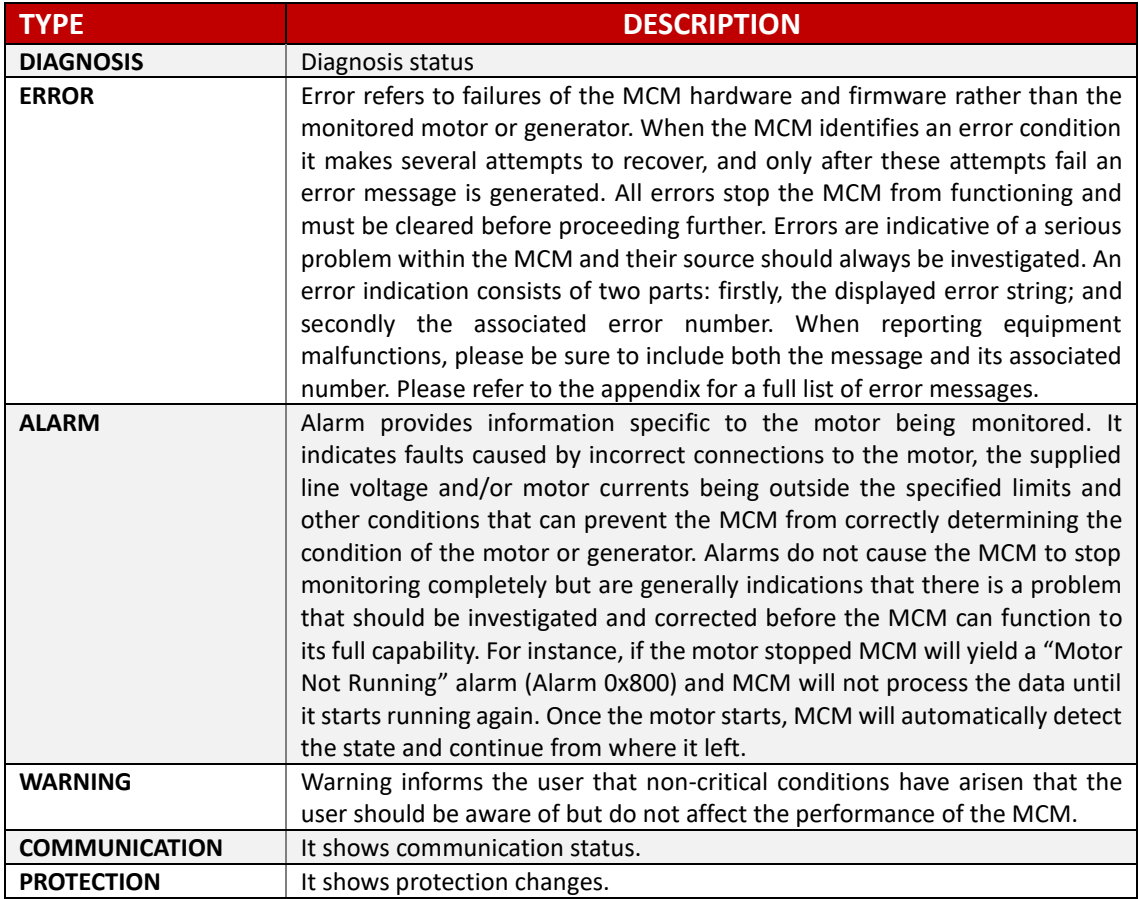

#### <span id="page-18-0"></span>**4.9 Fault list**

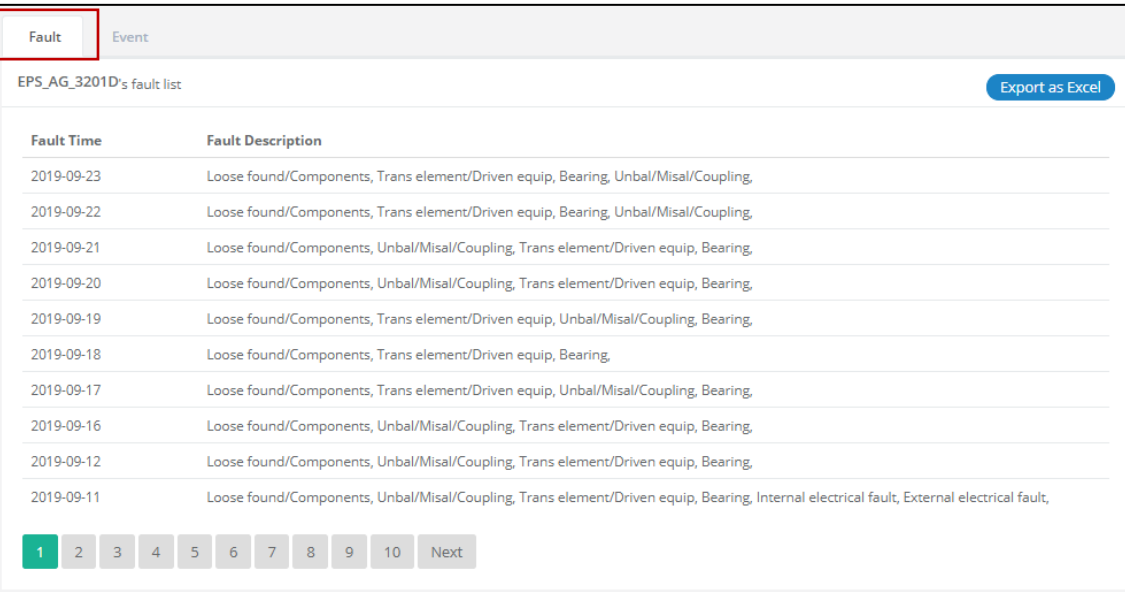

On [Fault] tab, it shows the daily fault diagnostics for the entire period. Click [Export as Excel] button to create [Download] button. Click [Download] button to download the fault diagnosis list of the last 30 days as Excel file.

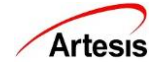

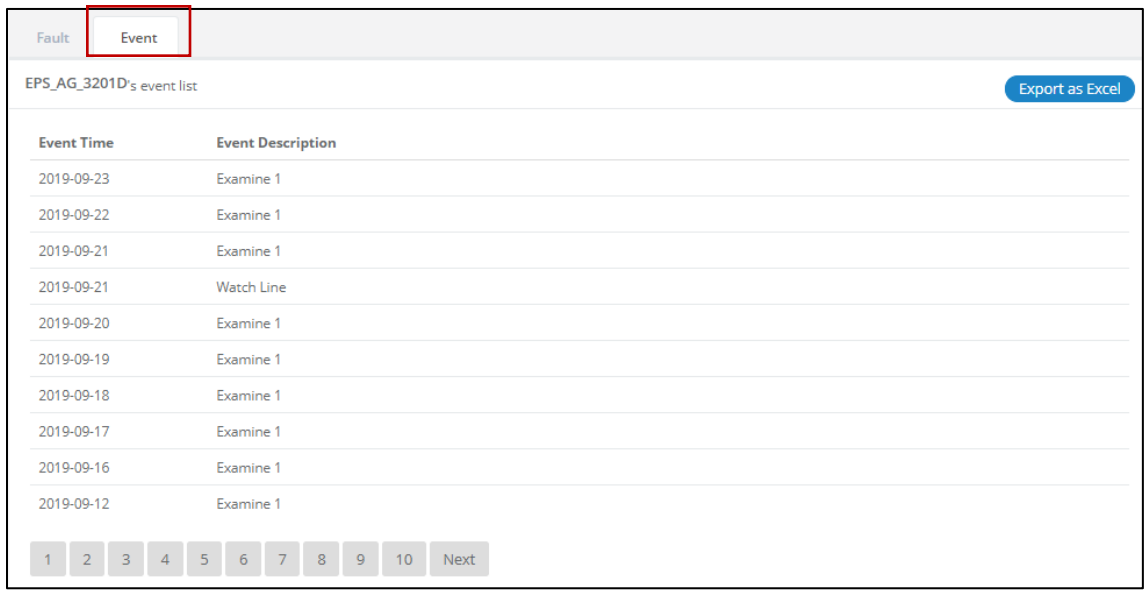

On [Event] tab, it shows only Watch Line / Watch Load / Electrical Fault / Mechanical Fault / Examine1 / Examine2 from the list of events that occurred during the entire period. Click [Download] button to download the event list of the last 30 days as Excel file.

#### <span id="page-19-0"></span>**4.10 Active Power**

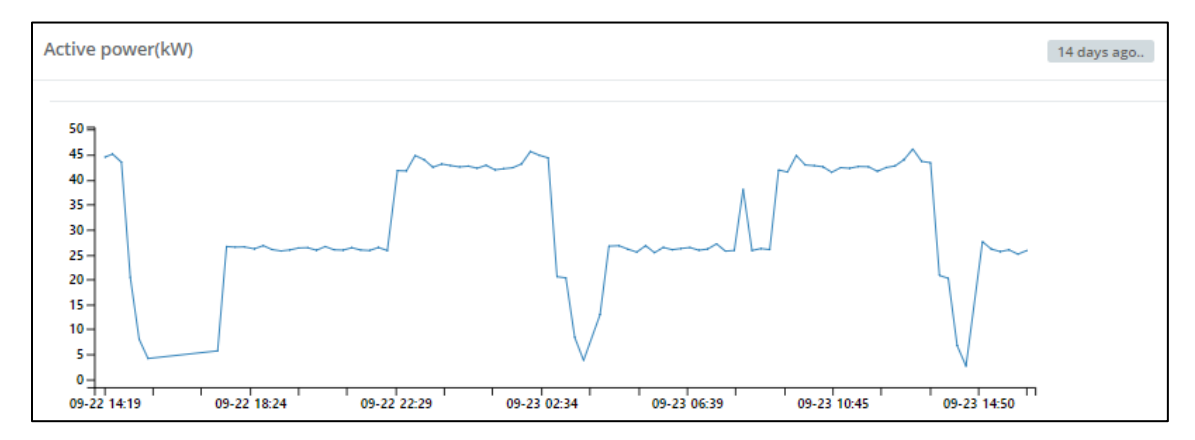

The chart shows active power changes in real-time. The yellow box shows when the data has been updated. If the time exceeds 15 minutes, the box turns gray.

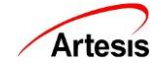

#### <span id="page-20-0"></span>**4.11 Physical Parameters**

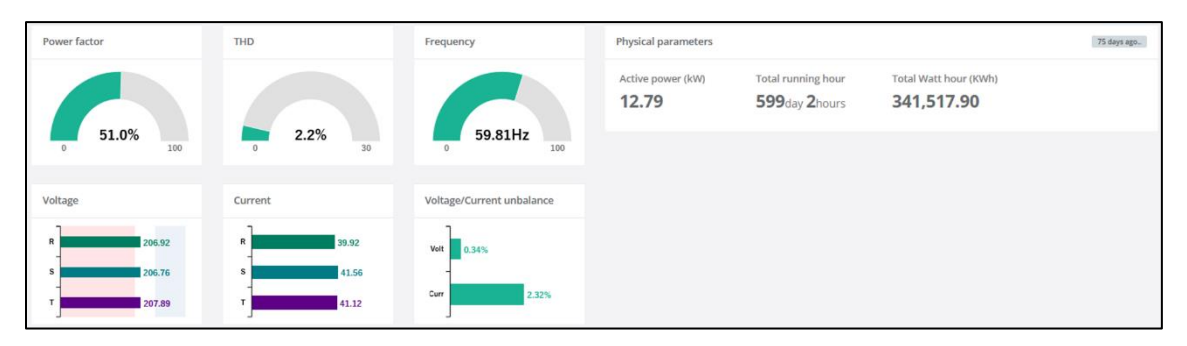

It displays real-time physical parameters of an equipment. The yellow box shows when the data was updated. If the time exceeds 15 minutes, the box turns gray.

Each parameter has a set high or low limit value. The line with a text 'Low' is low limit, the line with a text 'High' is high limit. If the end of the bar graph is in red or blue, it indicates an anomaly. It's normal when it is within white. If no ranges are written on the chart, then check the bar of the graph. It's normal when it is green. If the bar is red, that means out-of-range.

 $\triangleright$  Below is the list of references by parameter. Check the equipment when it's out-of-range.

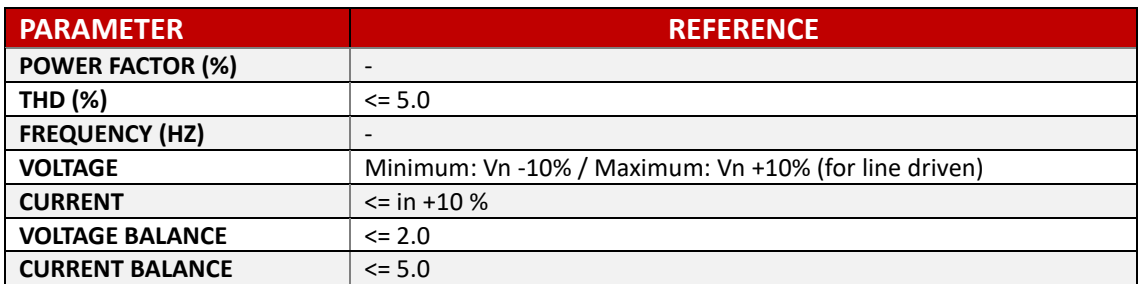

## <span id="page-20-1"></span>**4.12 Diagnosis parameter**

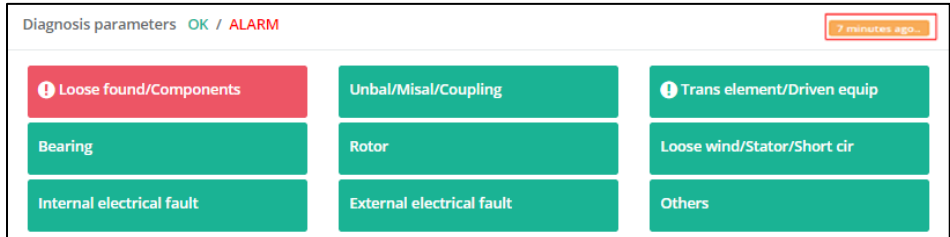

If the user wants to check the full name of the item, mouse hover on the box. The box turns red when alarm occurred. The exclamation mark (!) icon means the parameter has existing fault. The yellow box shows when the data has been updated. If the time exceeds 15 minutes, the box turns gray.

The latest 1344 (about a month) data are drawn in chart when the box is clicked.

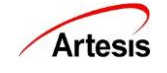

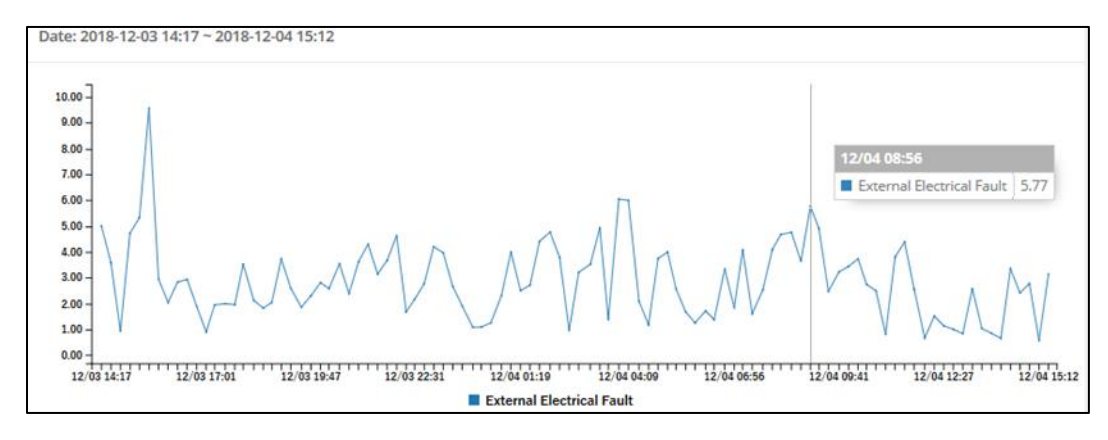

#### $\triangleright$  Below is the list of descriptions by parameter.

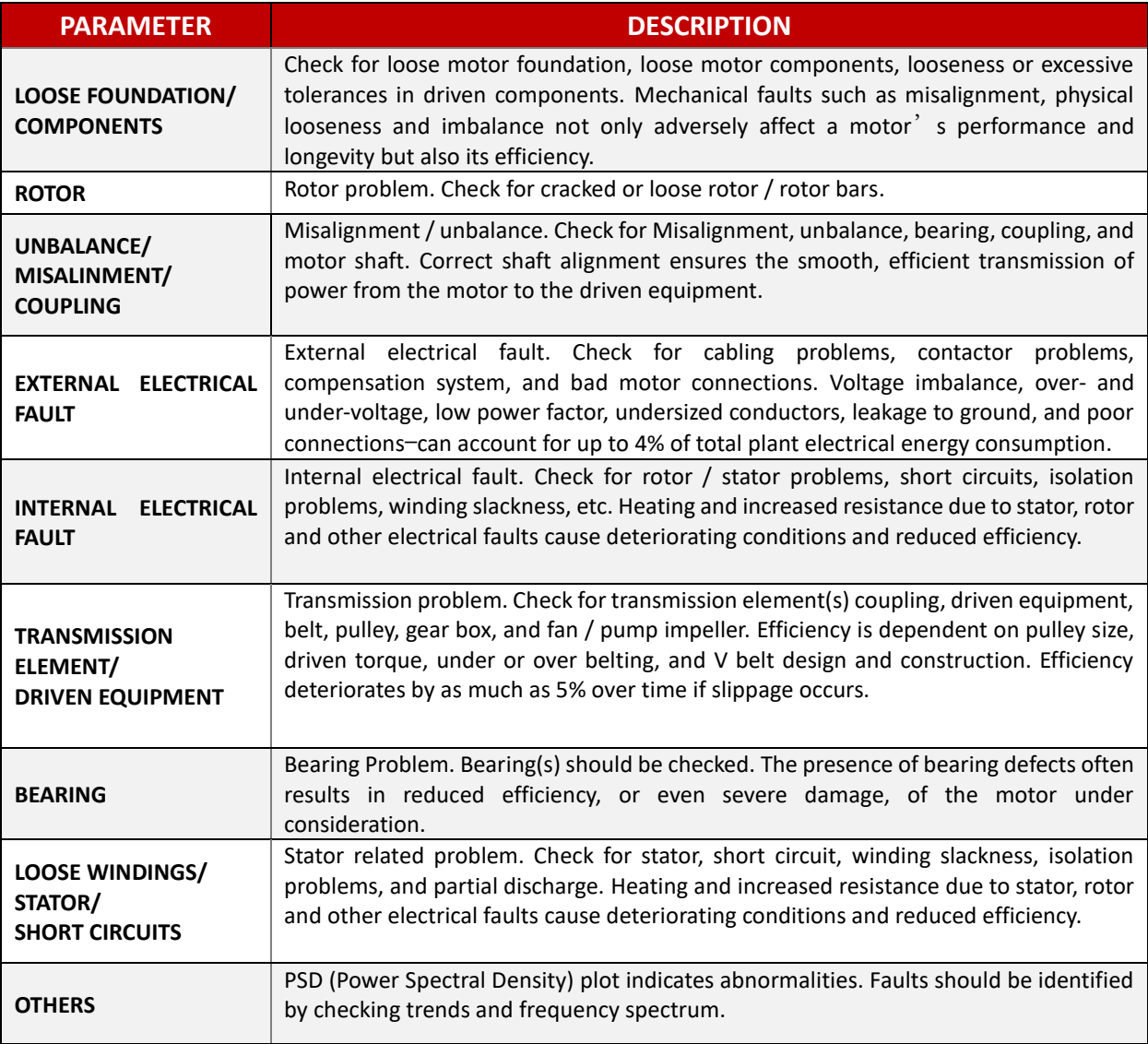

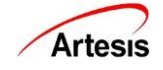

# <span id="page-22-0"></span>**5. MANAGEMENT**

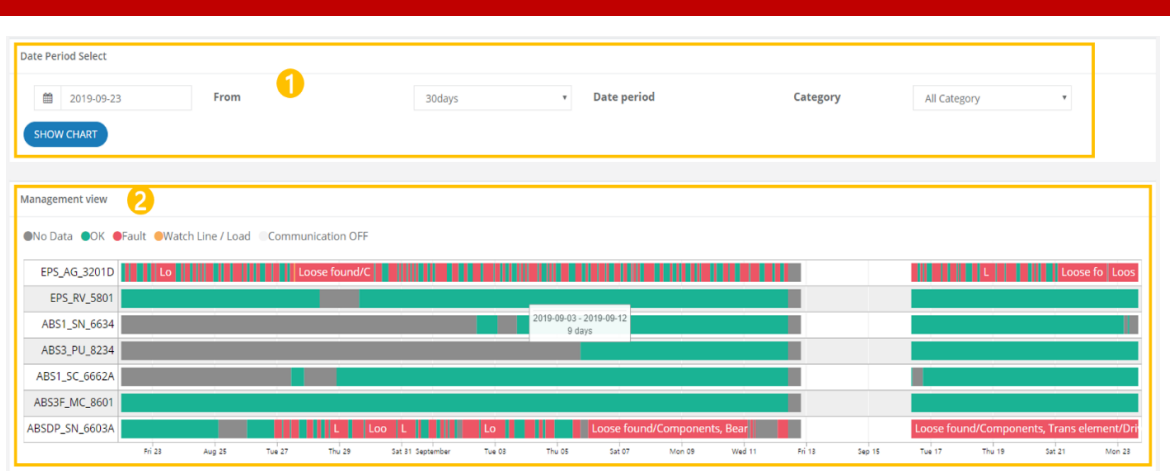

 $\Omega$  This is a screen where you can select the time interval to view the entire list of equipment status.

② This is a screen where you can check the status of the entire list of equipment as a chart composed of timelines.

# <span id="page-22-1"></span>**5.1 Date Period Selection**

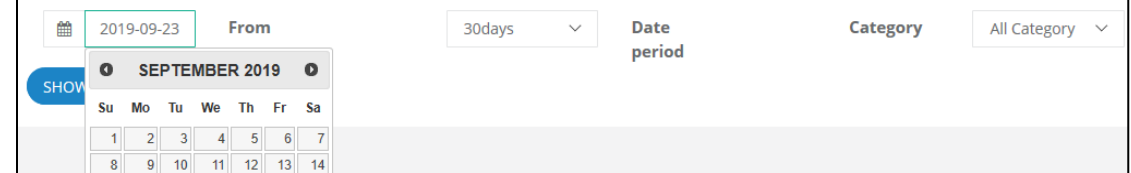

The current date is selected by default and you can set the base date with the mouse. Days after current date cannot be selected. The drop-down menu on the right lets you choose how many days of data to view on a given day. You can view at least 1 day and up to 30 days.

#### <span id="page-22-2"></span>**5.2 Management View**

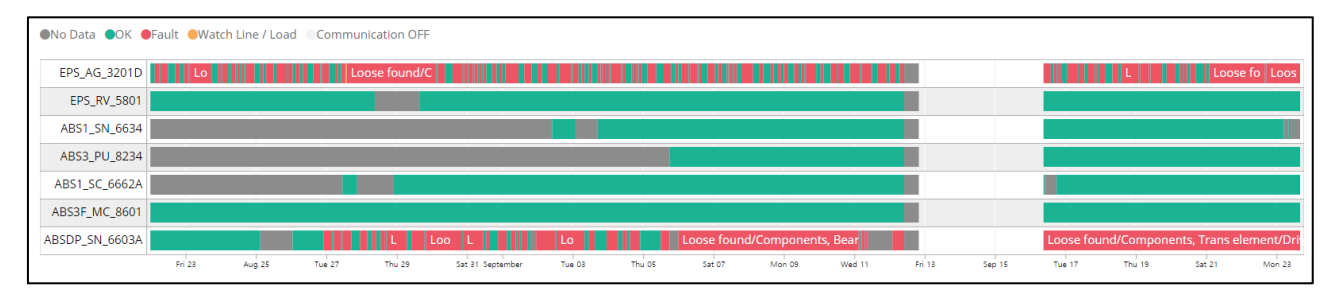

Each state is colored. You can check the color by status at the top of the chart. The data to the right is the latest data. Hover over the Fault state to see the fault entry.

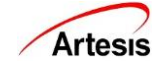

# <span id="page-23-0"></span>**6. TREND**

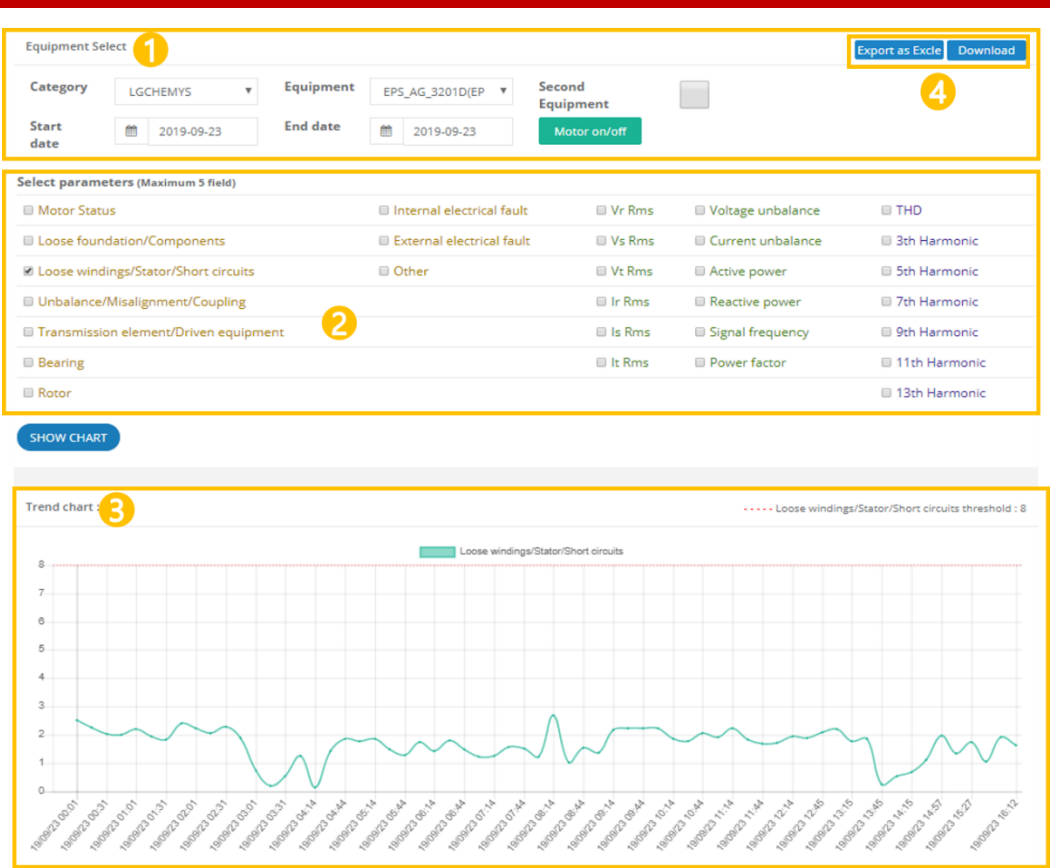

This shows various parameters about a specific equipment at a glance as a trend chart. Selectable items vary depending on the type of equipment.

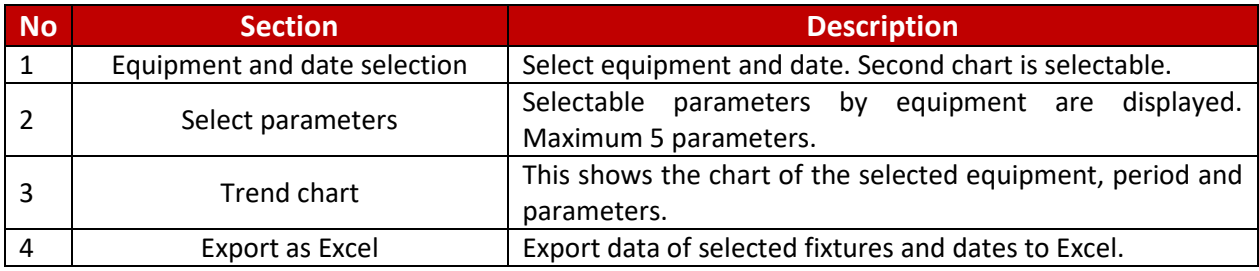

## <span id="page-23-1"></span>**6.1 Select Equipment and Dates**

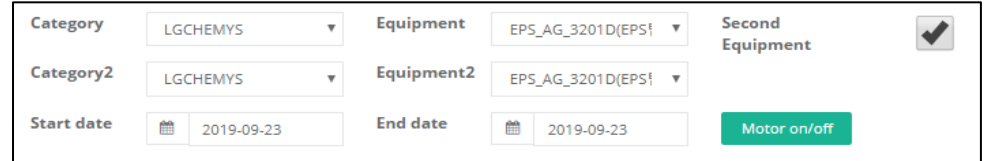

Selecting an equipment automatically sets the minimum selectable date (lower left) and the maximum date (lower right). The current date is selected by default and set the base date with the mouse. Days after current date cannot be selected. Check [Second equipment] and select a second chart for comparison. Only equipment of the same type with first one can be selected.

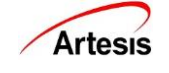

➢ Press the [Motor ON/OFF] button to check the ON / OFF status of the equipment.

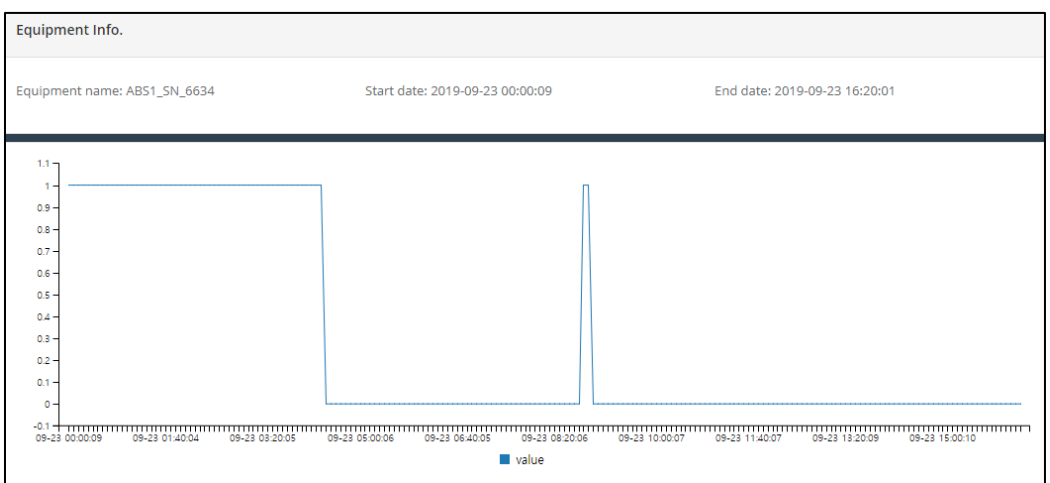

## <span id="page-24-0"></span>**6.2 Select Parameters**

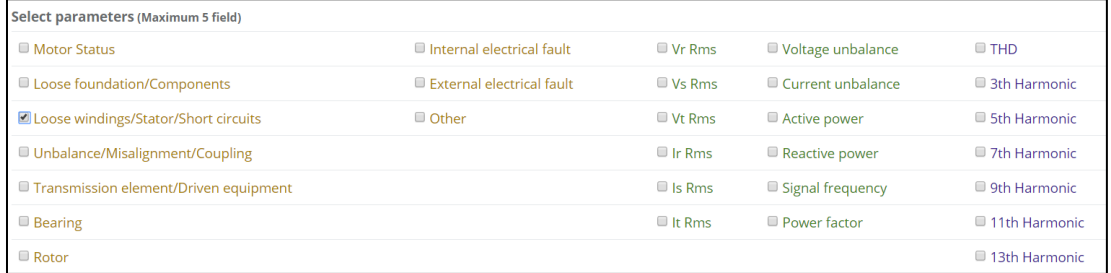

Select the parameter you want to plot after the date and equipment selection.

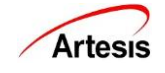

# <span id="page-25-0"></span>**6.3 Chart**

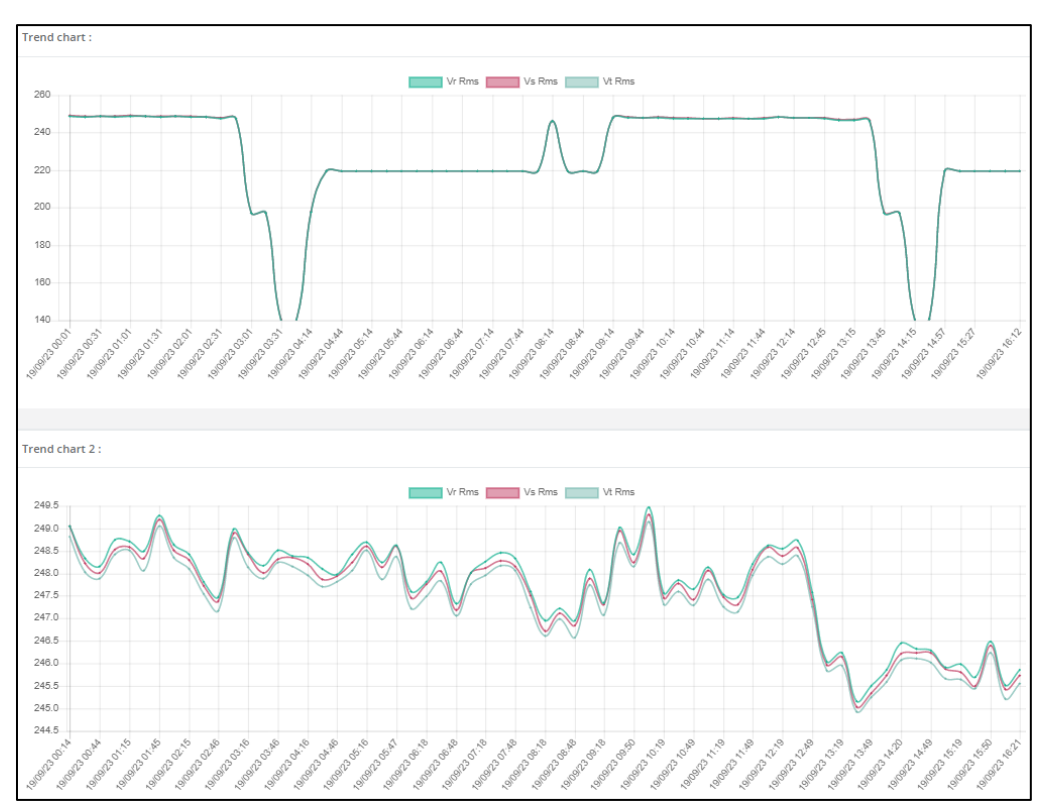

This chart is displayed when all equipment, dates and elements are selected. You can make it visible or invisible by clicking the name of the element located at the top center. Magnification is not supported.

If you select only one diagnostic item, the value of that item will not rise above 50. To see raw data that is not limited to 50, Select two or more diagnostics.

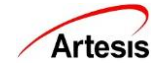

# <span id="page-26-0"></span>**7. Report All Equipment**

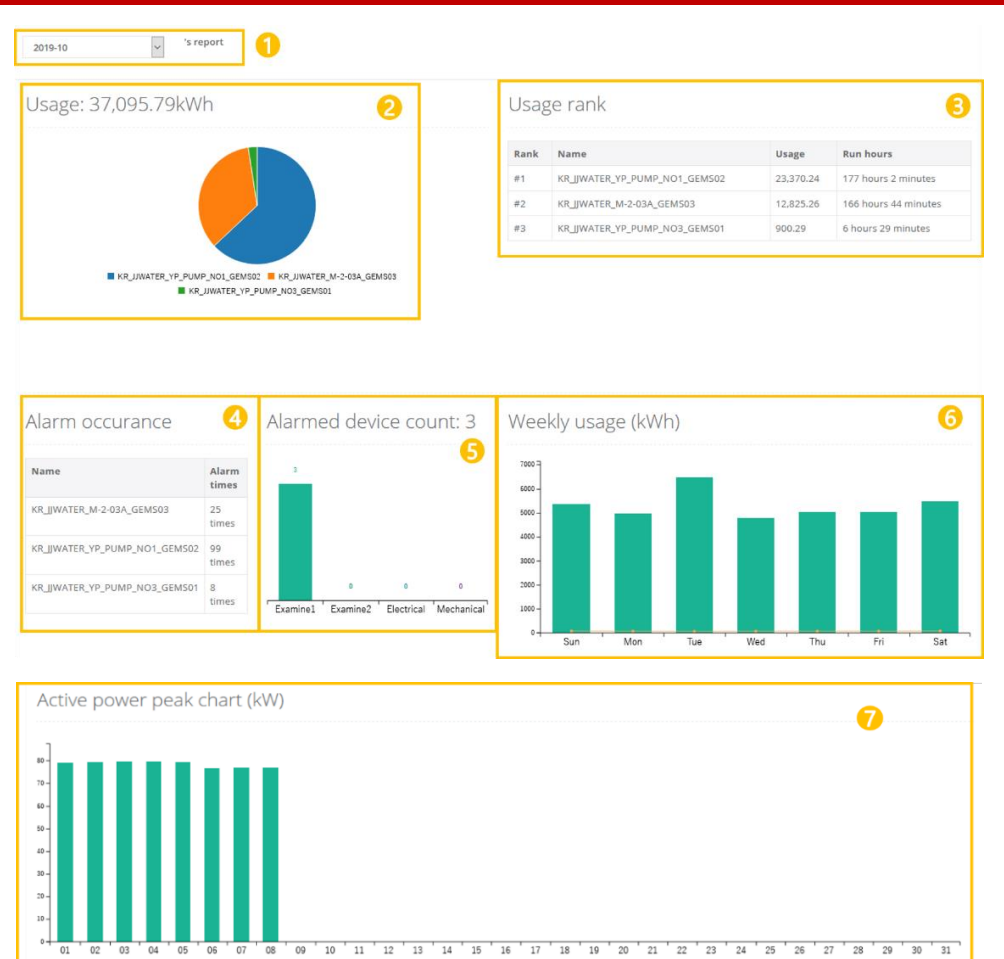

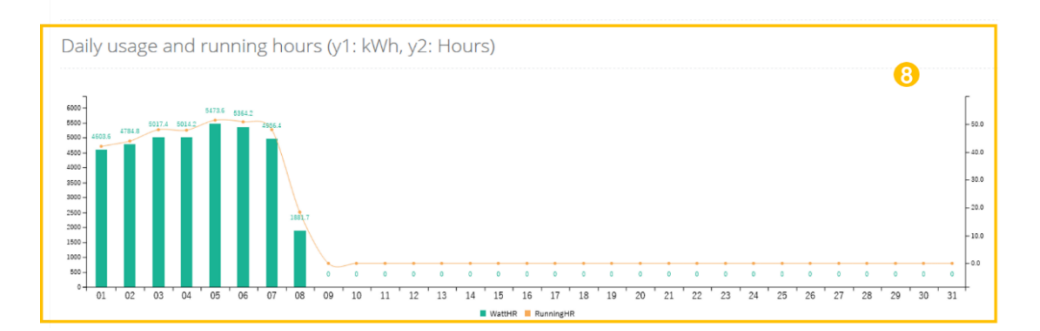

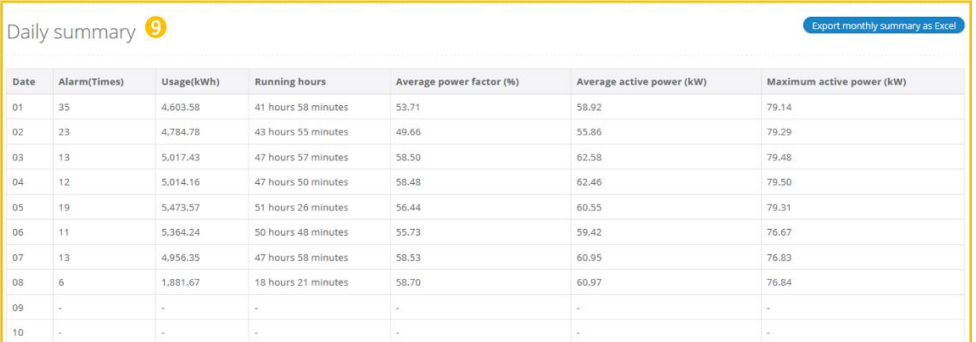

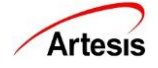

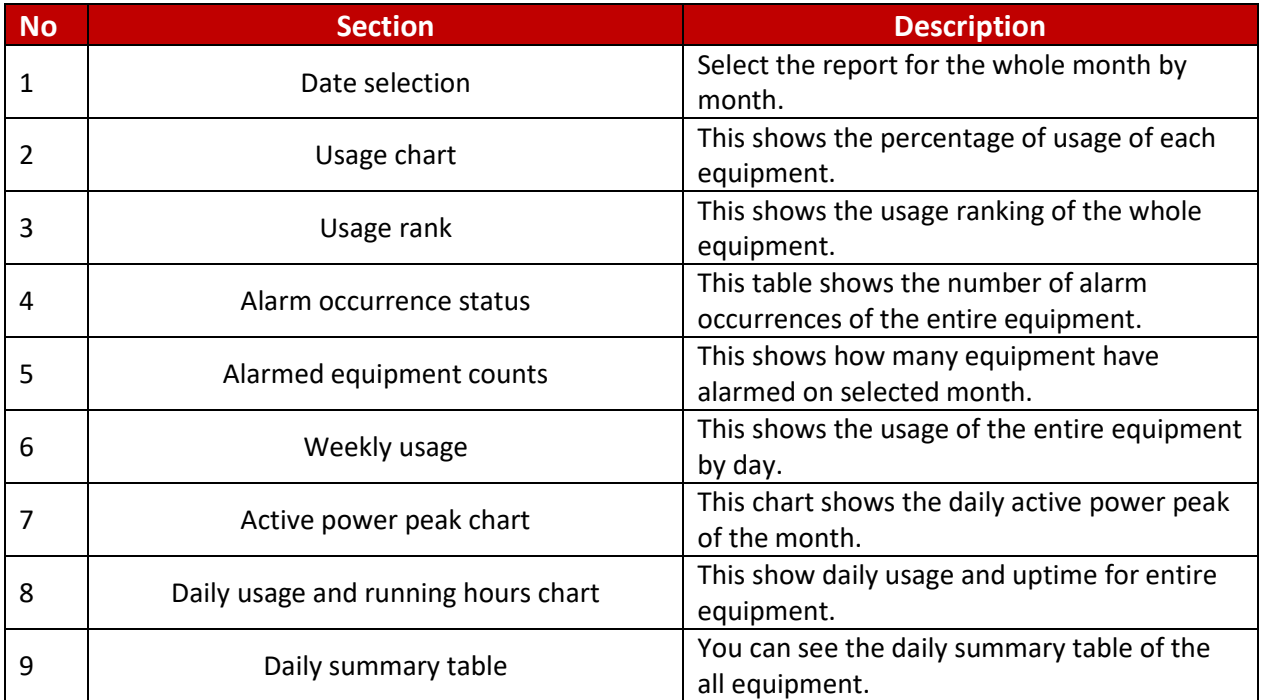

## <span id="page-27-0"></span>**7.1 Date Selection**

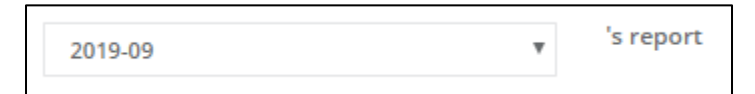

Select the report of the month. Only months in which data exists are displayed in the selection drop down.

## <span id="page-27-1"></span>**7.2 Usage Chart**

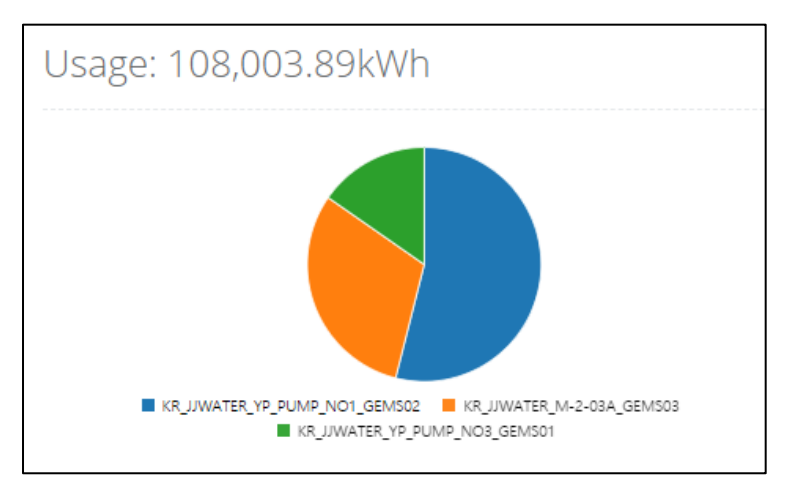

You can check the usage ranking of the equipment. Up to 10 equipment appear.

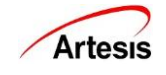

## <span id="page-28-0"></span>**7.3 Usage Ranking**

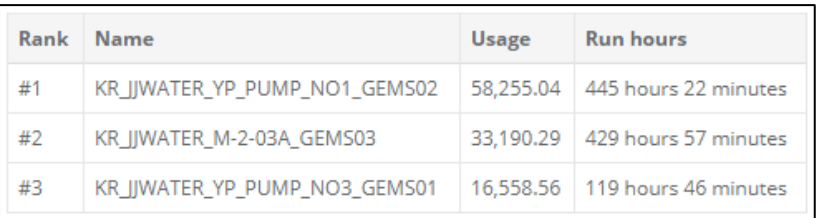

It shows the usage ratio of each equipment. The total usage is shown at the top.

## <span id="page-28-1"></span>**7.4 Alarm Occurrence Status**

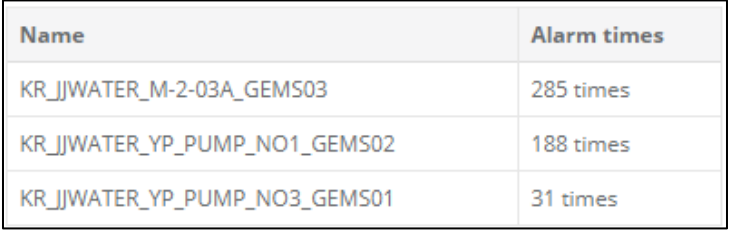

## <span id="page-28-2"></span>**7.5 Alarmed equipment counts**

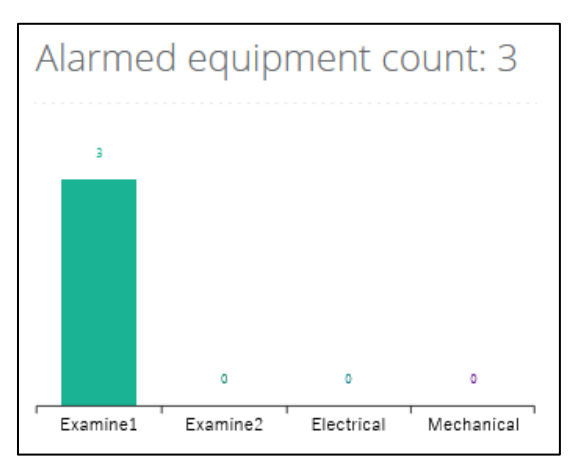

## <span id="page-28-3"></span>**7.6 Weekly usage**

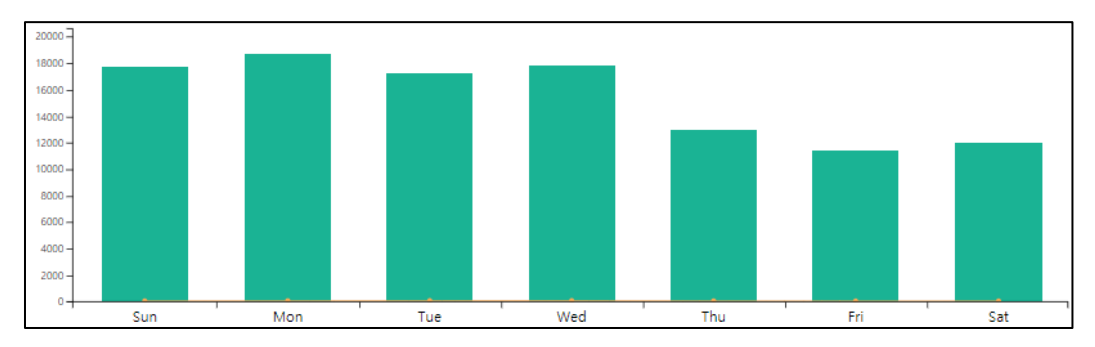

This shows the total usage per day (green bar) and the average per hour of the day (orange line). Hover over the mouse to see the exact usage.

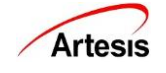

## <span id="page-29-0"></span>**7.7 Active Power Peak Chart**

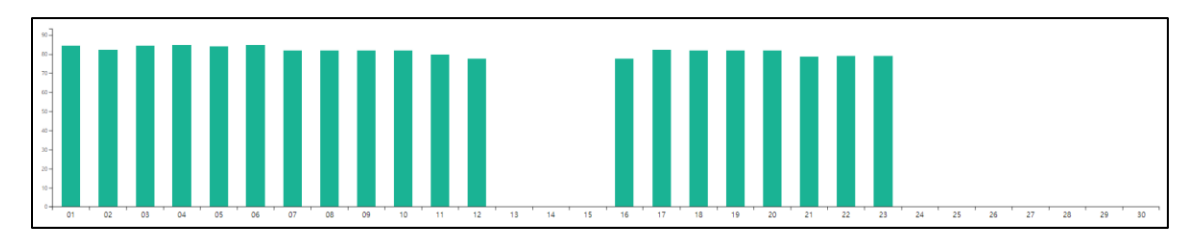

This shows the highest active power by day. Regardless of the type of equipment, only the highest peak is shown. If you hover over it, you can see in which equipment the peak occurred.

## <span id="page-29-1"></span>**7.8 Daily Usage and Running Hours**

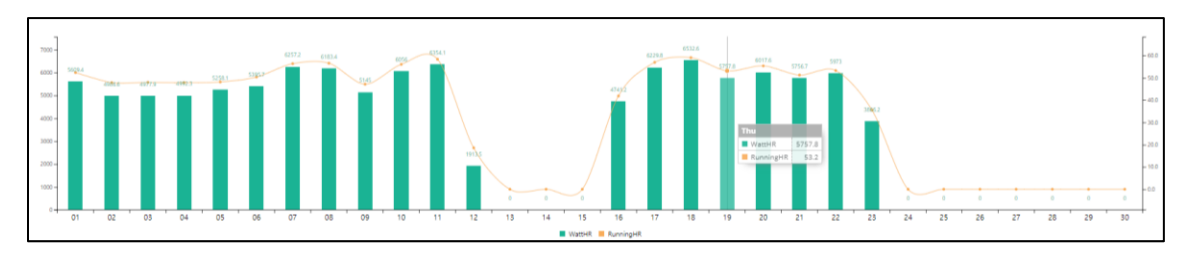

This shows a daily usage and uptime for the selected month. Hover over the number to see the day of the week, exact usage, and uptime.

## <span id="page-29-2"></span>**7.9 Daily Summary Table**

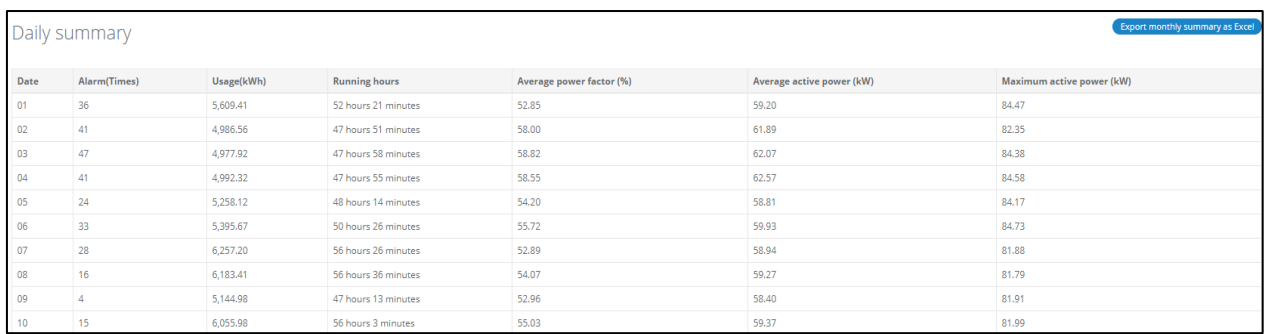

The table shows a daily error occurrence status, usage, uptime, average power factor, average active power, and maximum active power at a glance. If no data exists, a – mark is displayed on table.

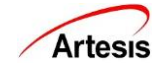

# <span id="page-30-0"></span>**8. REPORT – INDIVIDUAL EQUIPMENT**

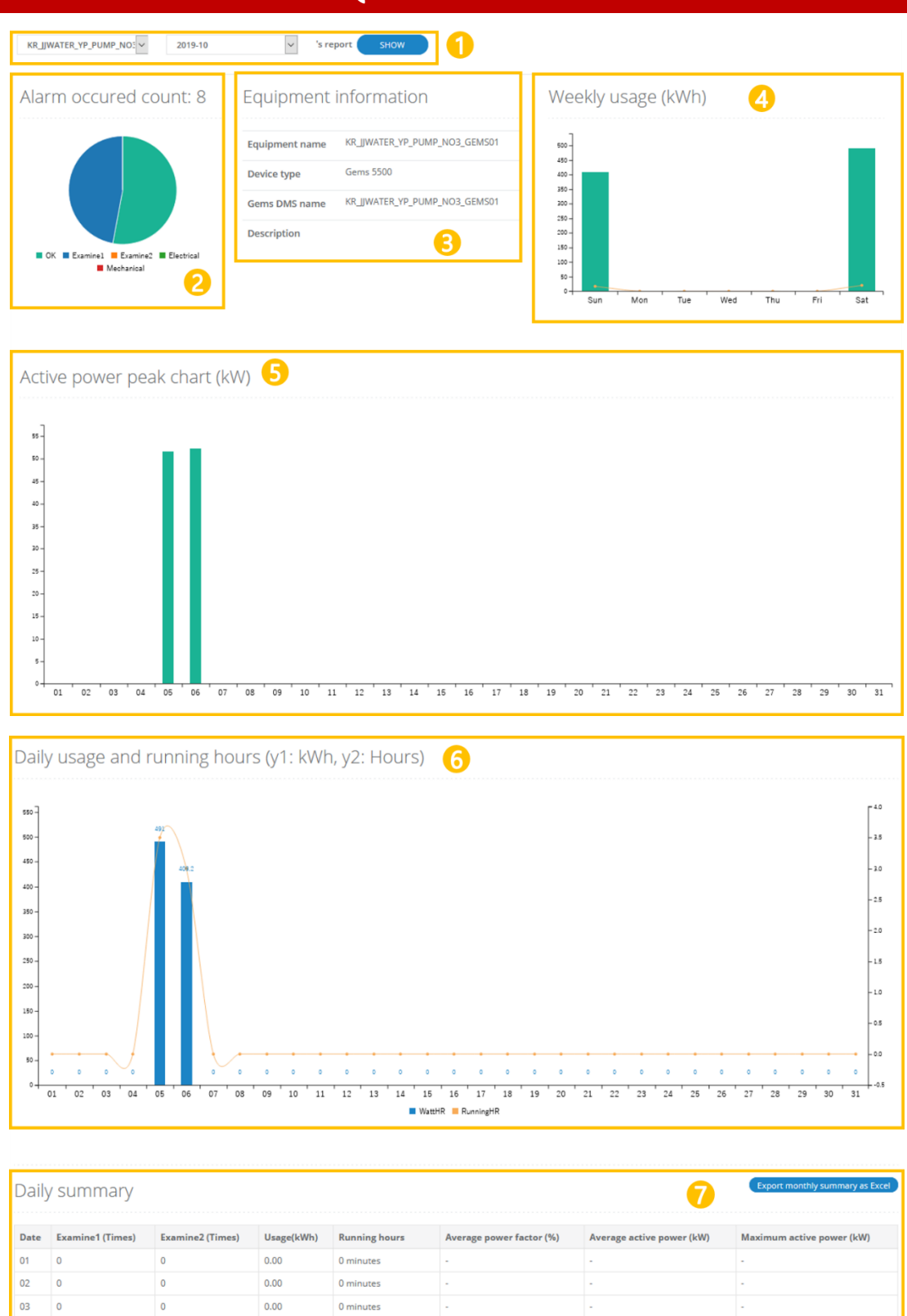

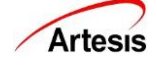

 $04$  $\overline{\phantom{a}}$ 

 $0<sub>5</sub>$  $\overline{4}$ 

06  $\overline{4}$ 

 $_{07}$  $\circ$ 

 $\overline{0}$ 08

 $\overline{0}$ 

 $\mathbf 0$ 

 $\pmb{0}$ 

 $\mathbf 0$ 

 $0.00$ 

491.04

409.25

 $0.00\,$ 

 $0.00$ 

0 minutes

 $0$  minutes

0 minutes

3 hours 32 minutes

2 hours 57 minutes

34.12

34.59

49.23

51.22

51.65

52.26

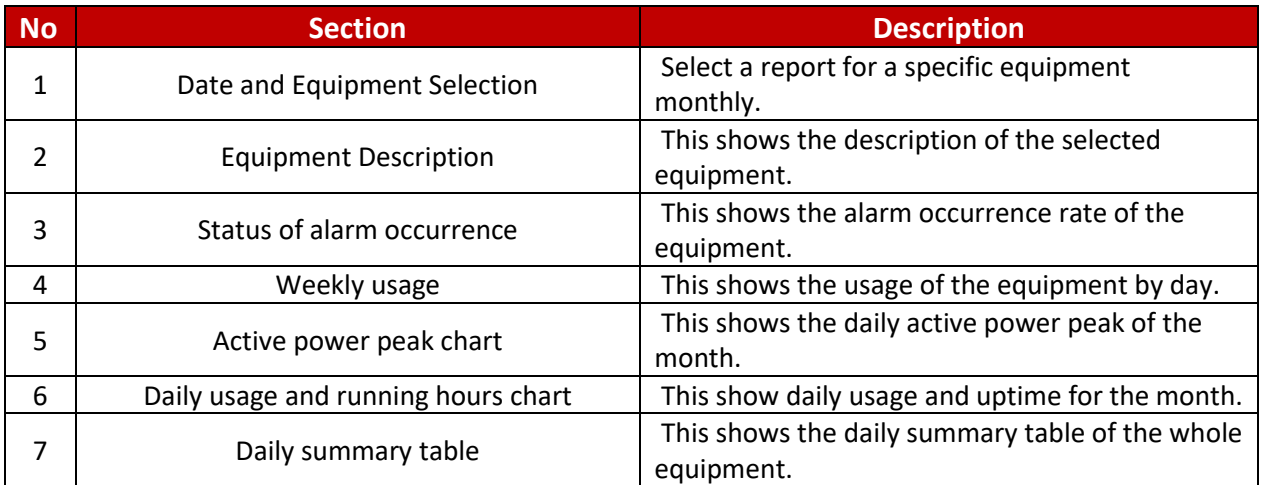

## <span id="page-31-0"></span>**8.1 Date and equipment select**

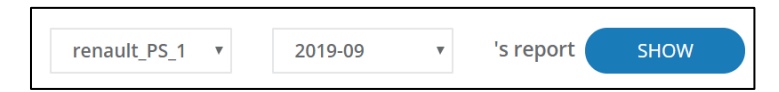

You can check the report for a specific month for a specific equipment. Only the months and equipment for which data is present appear in the selection window.

## <span id="page-31-1"></span>**8.2 Alarm Occurrence Status**

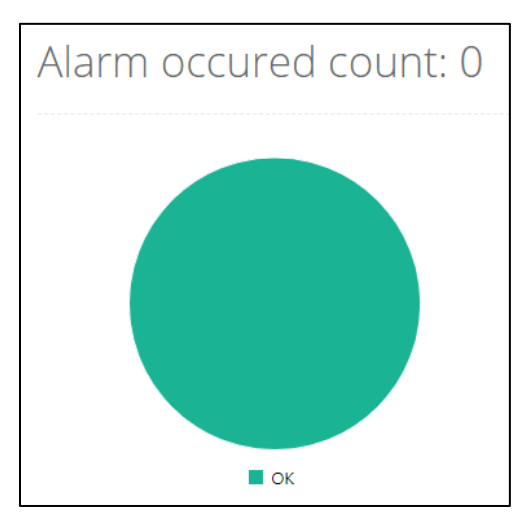

This the alarm occurrence rate and frequency of the selected equipment.

#### <span id="page-31-2"></span>**8.3 Equipment Description**

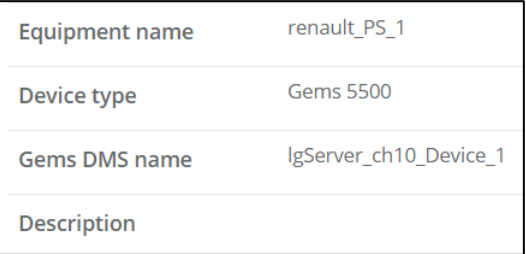

This shows the name, type, AES name and description of the equipment.

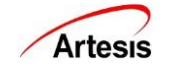

## <span id="page-32-0"></span>**8.4 Weekly Usage**

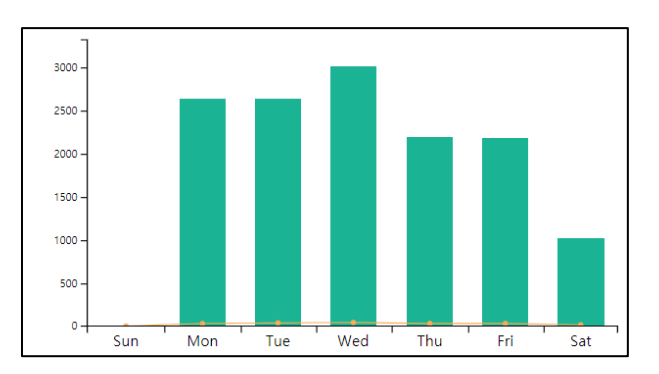

This shows the usage by day of the week. Hover over the graph to see the exact usage.

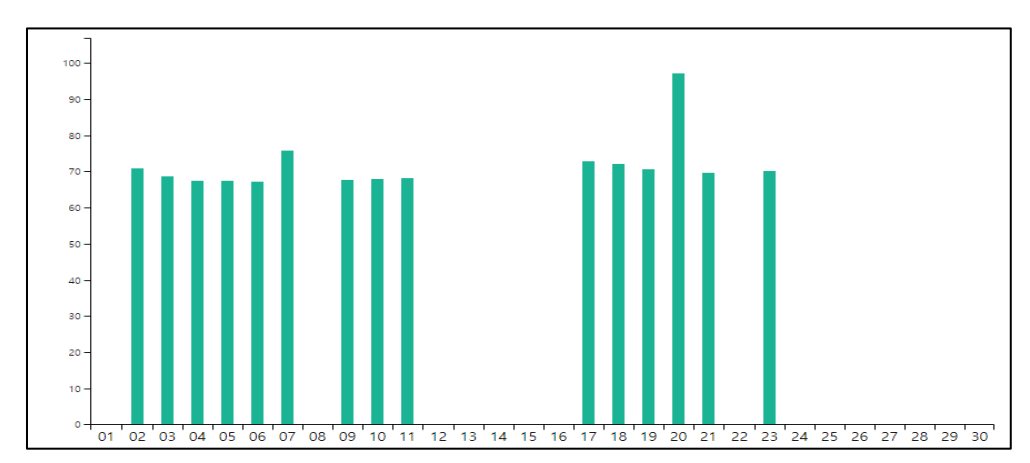

#### <span id="page-32-1"></span>**8.5 Active Power Peak Chart**

This chart shows the highest active power by day.

#### <span id="page-32-2"></span>**8.6 Daily Usage and Uptime**

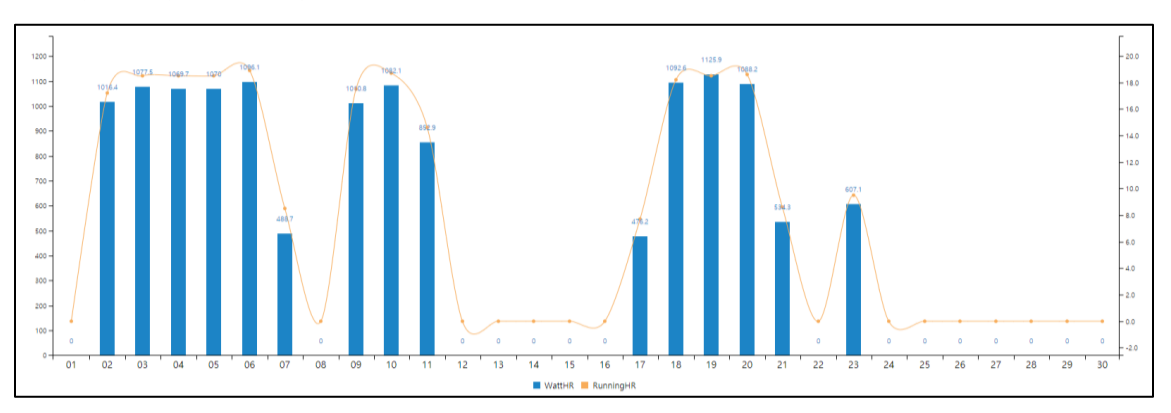

This chart shows daily usage and uptime for the selected month. Hover over the number to see the day of the week, exact usage, and uptime.

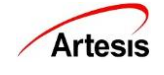

# <span id="page-33-0"></span>**8.7 Daily Summary Table**

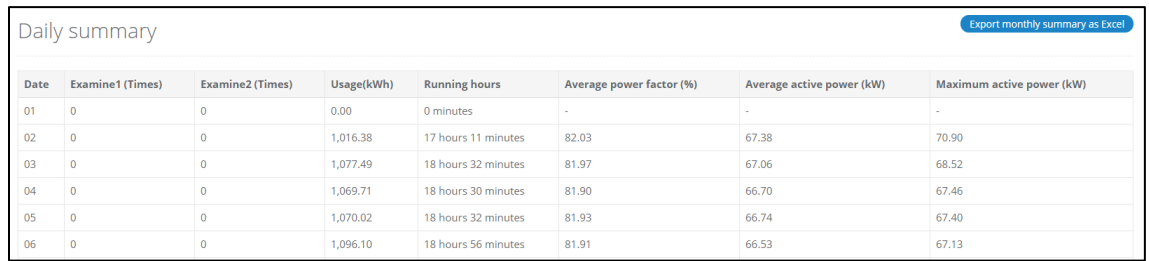

The table shows daily error occurrence status, usage, uptime, average power factor, average active power, and maximum active power at a glance. If no data exists, a – mark is displayed on table.

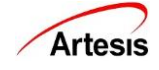

# <span id="page-34-0"></span>**9. REPORT – CATEGORY**

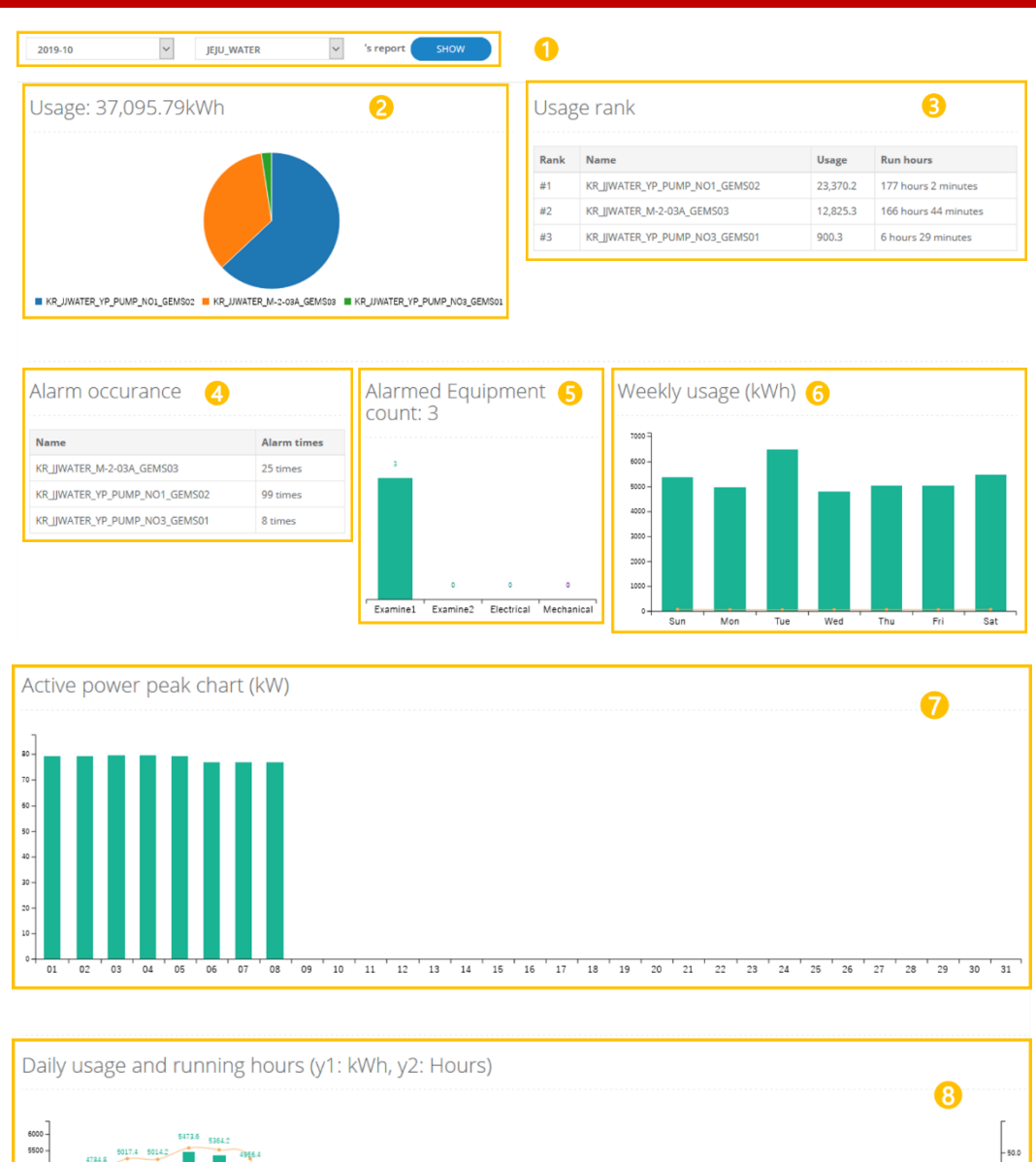

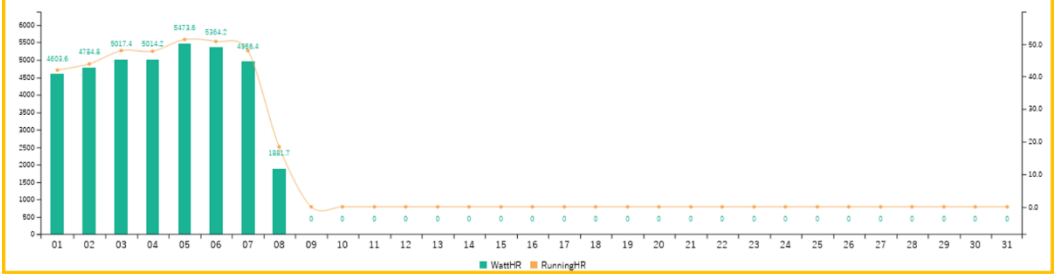

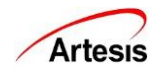

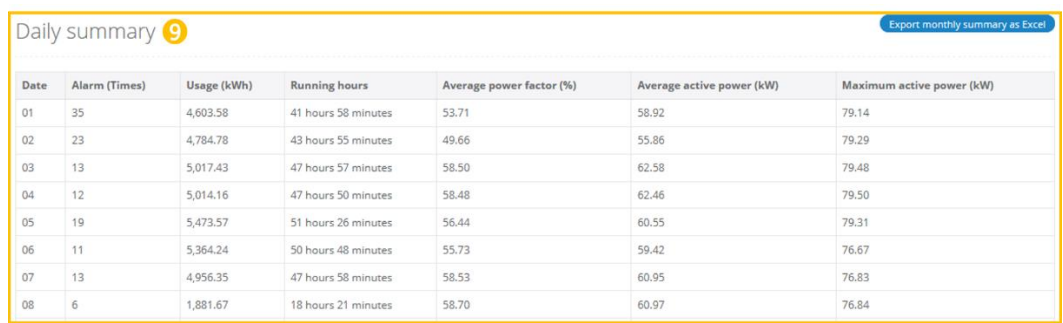

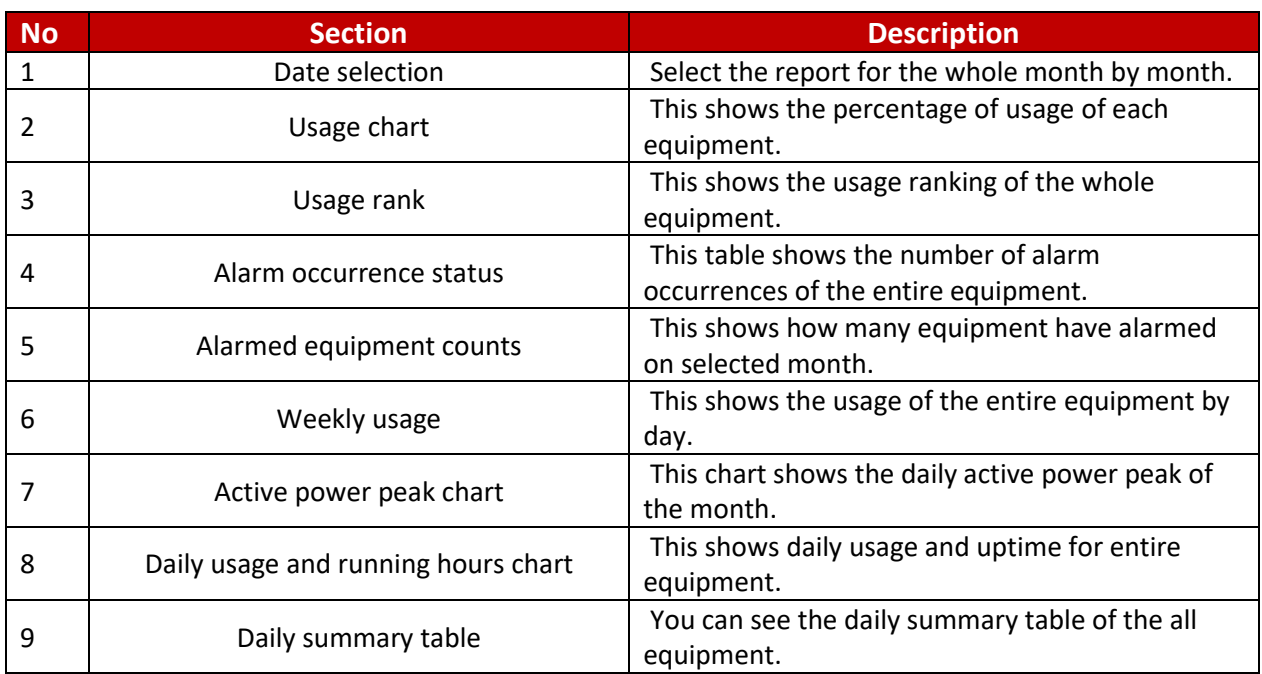

## <span id="page-35-0"></span>**9.1 Date selection**

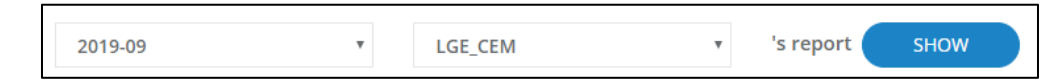

Check the report of the month you want. Only months in which data exists are displayed in the selection drop-down.

# <span id="page-35-1"></span>**9.2 Usage Chart**

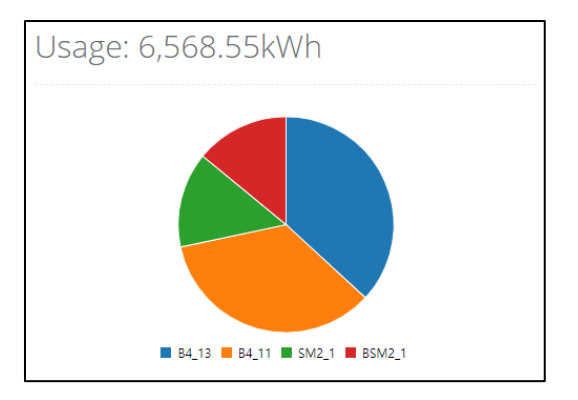

This shows the usage ranking of the equipment. Up to 10 equipment appear.

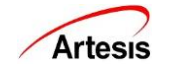

# <span id="page-36-0"></span>**9.3 Usage Rank**

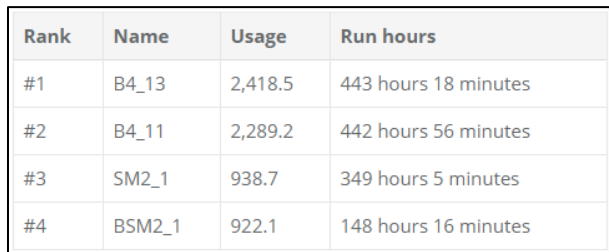

It shows the usage ratio by equipment. The total usage is shown at the top.

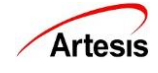

## <span id="page-37-0"></span>**9.4 Alarm Occurrence Status**

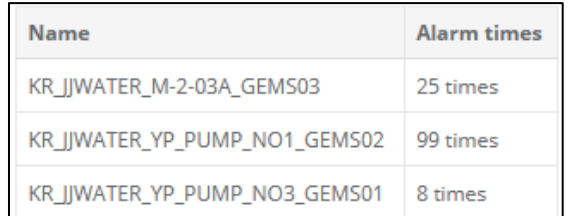

## <span id="page-37-1"></span>**9.5 Alarmed Equipment Counts**

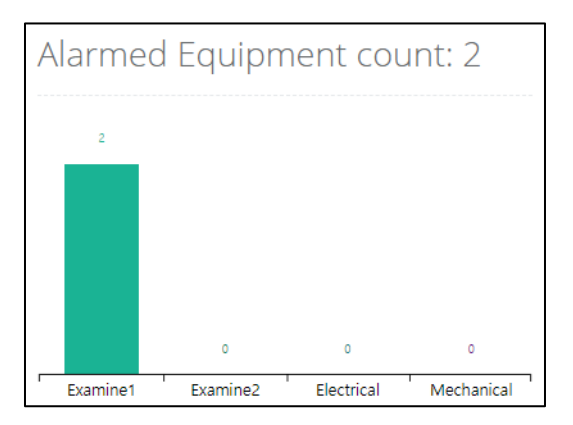

# <span id="page-37-2"></span>**9.6 Weekly Usage**

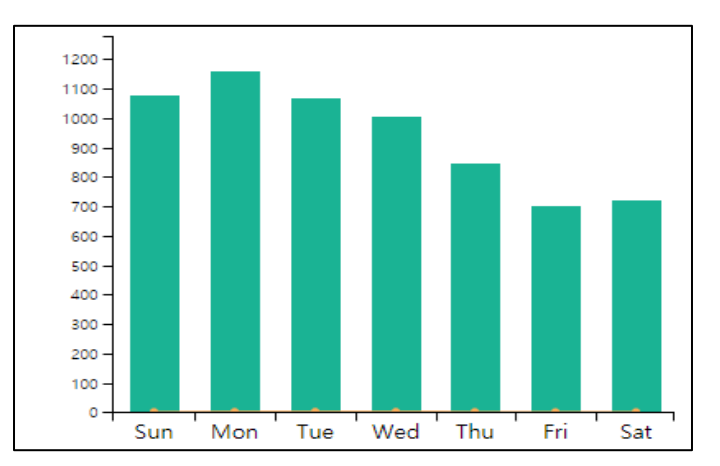

This shows the total usage per day (green bar) and the average per hour of the day (orange line). Hover over the mouse to see the exact usage.

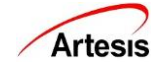

## <span id="page-38-0"></span>**9.7 Active Power Peak Chart**

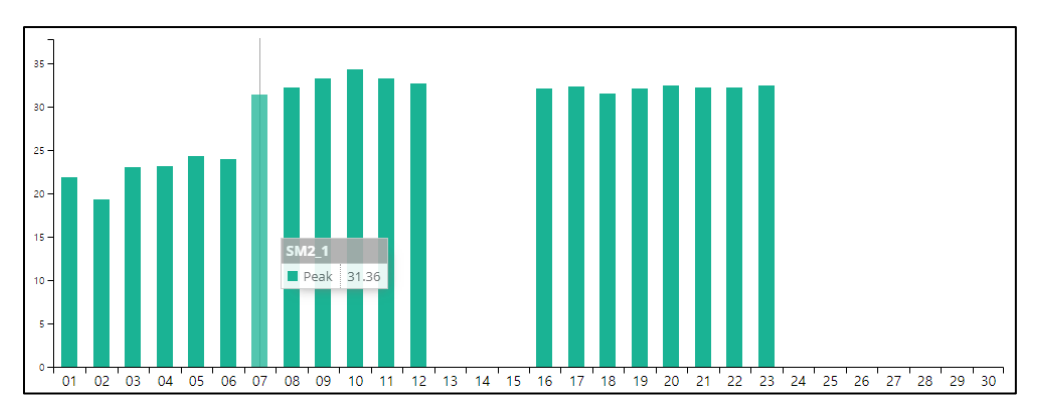

This shows highest active power by day. Regardless of the type of equipment, only the highest peak is shown. If you hover over it, you can see in which equipment the peak occurred.

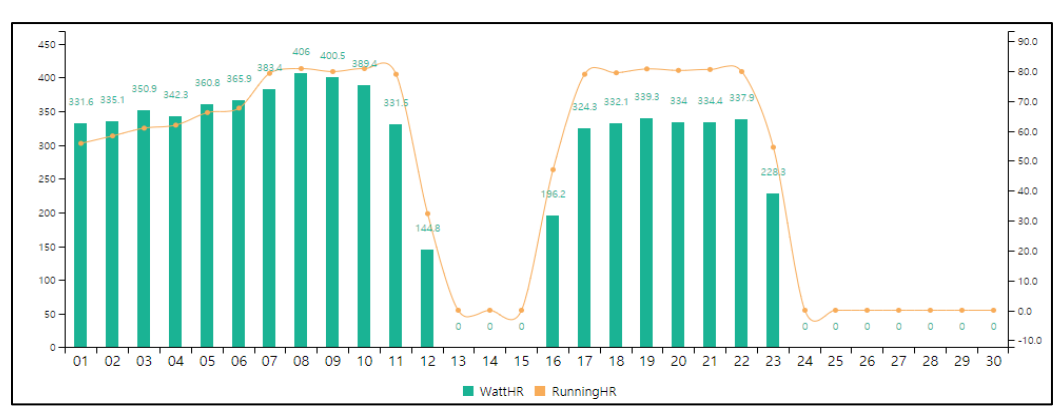

#### <span id="page-38-1"></span>**9.8 Daily Usage and Running Hours**

This shows daily usage and uptime for the selected month. Hover over the number to see the day of the week, exact usage and uptime.

## <span id="page-38-2"></span>**9.9 Daily Summary Table**

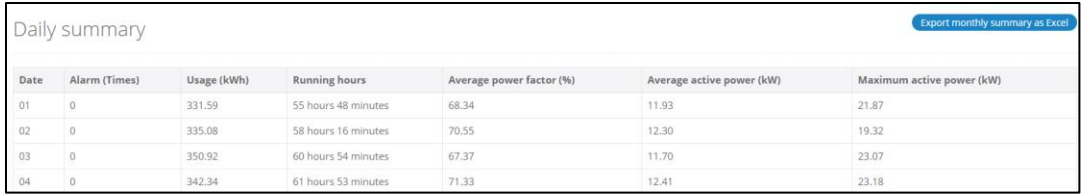

The table shows daily error occurrence status, usage, uptime, average power factor, average active power, and maximum active power at a glance. If no data exists, a – mark is displayed on table.

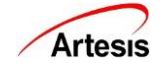

# <span id="page-39-0"></span>**10. DAILY REPORT**

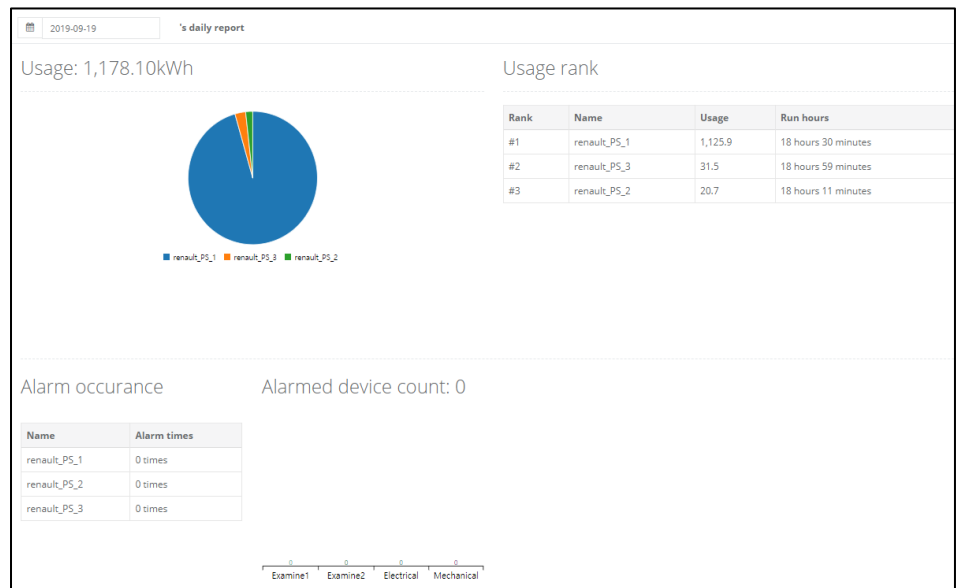

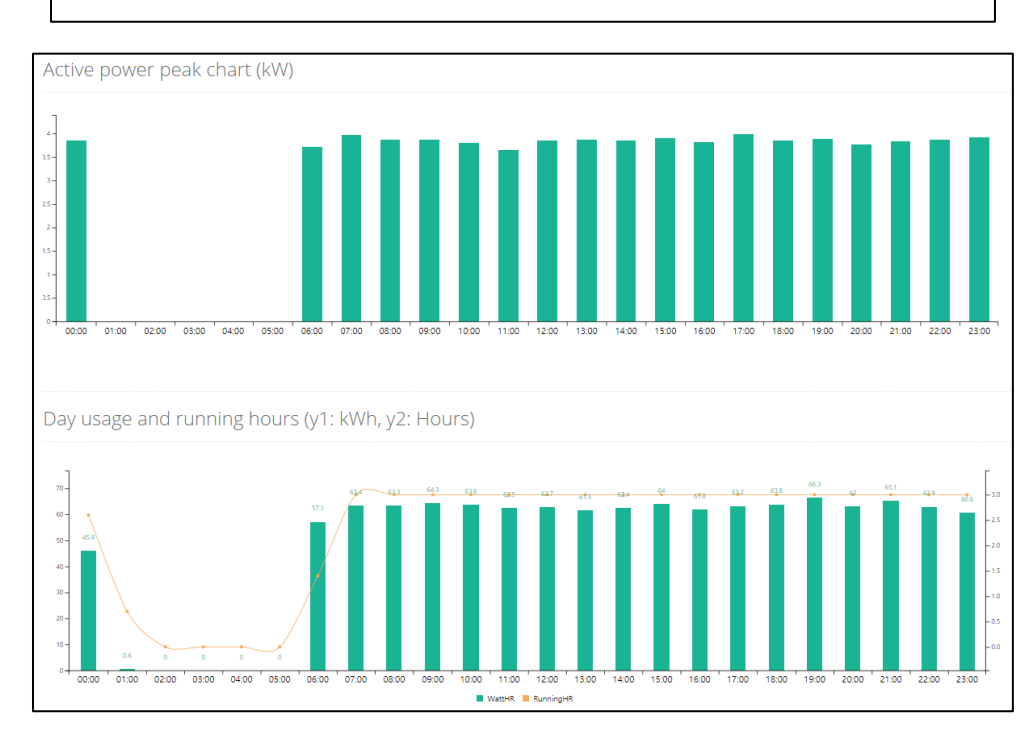

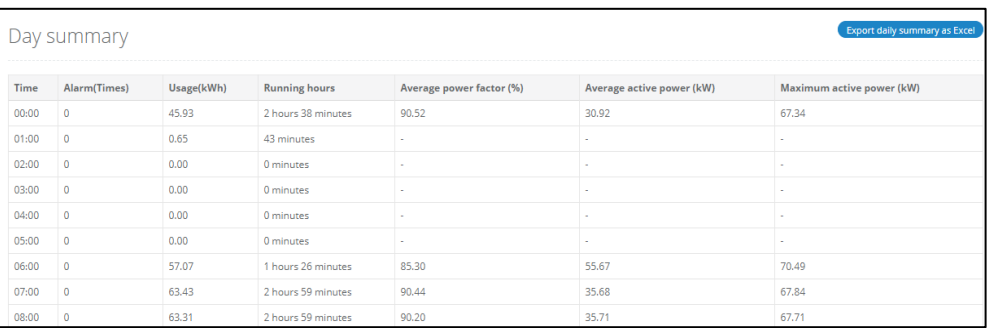

All features of the daily report are the same as the monthly report.

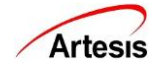

# <span id="page-40-0"></span>**11. ADMIN SETTING**

#### <span id="page-40-1"></span>**11.1 Update Settings**

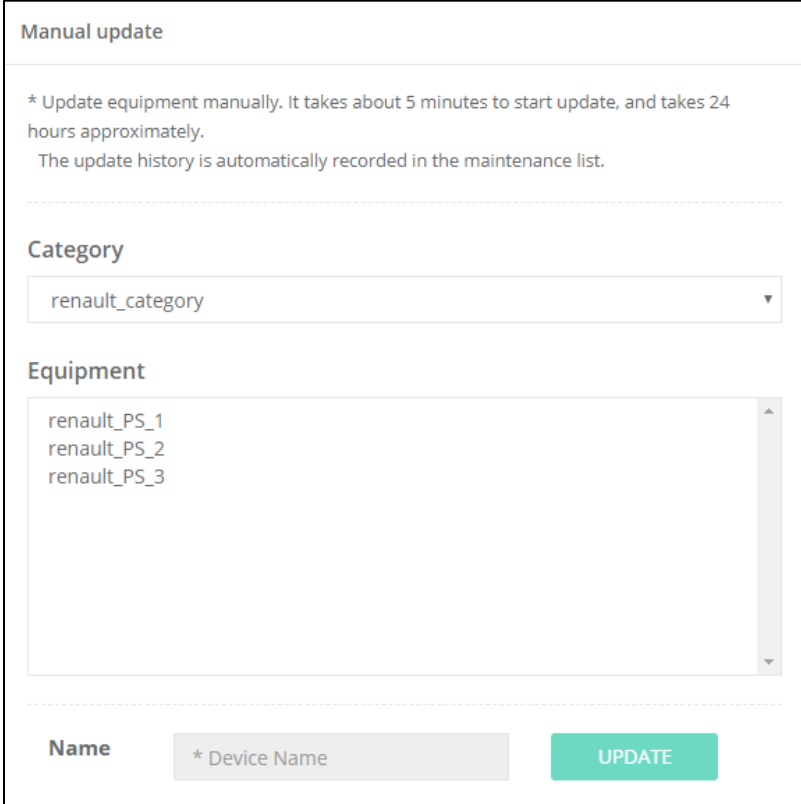

Manual update of equipment (eMCM): Update the equipment manually.

#### <span id="page-40-2"></span>**Manual Update of Equipment (only eMCM)**

Proceed with updating the equipment manually. Pressing the equipment name activates the [Update] button and pressing the button releases the control command. You can check whether the control is working normally in the event list of the precision diagnosis screen. When the update is complete, it is recorded on the Detail-Maintenance page.

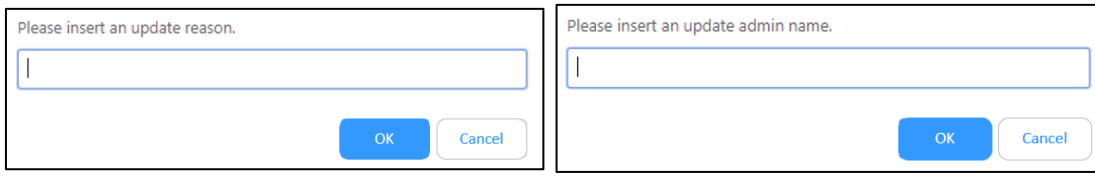

Pressing the [Update] button will prompt you to enter the reason for the update and the administrator's name. If not entered, the update will not proceed. The information you enter is recorded on the Detail-Maintenance page.

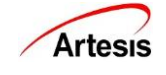

# <span id="page-41-0"></span>**11.2 Report Settings**

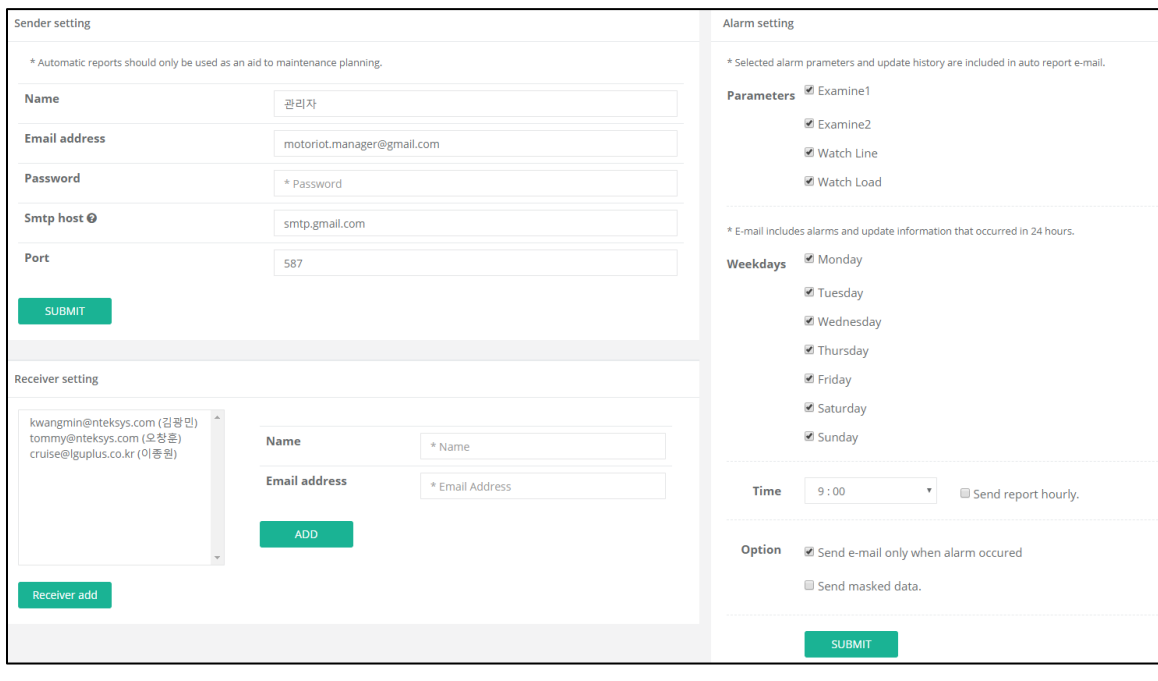

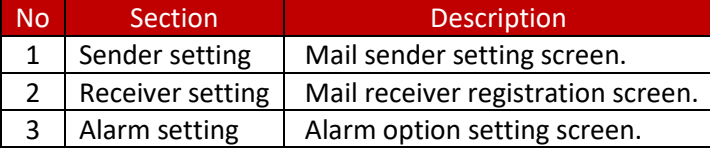

#### <span id="page-41-1"></span>11.2.1 Sender Settings

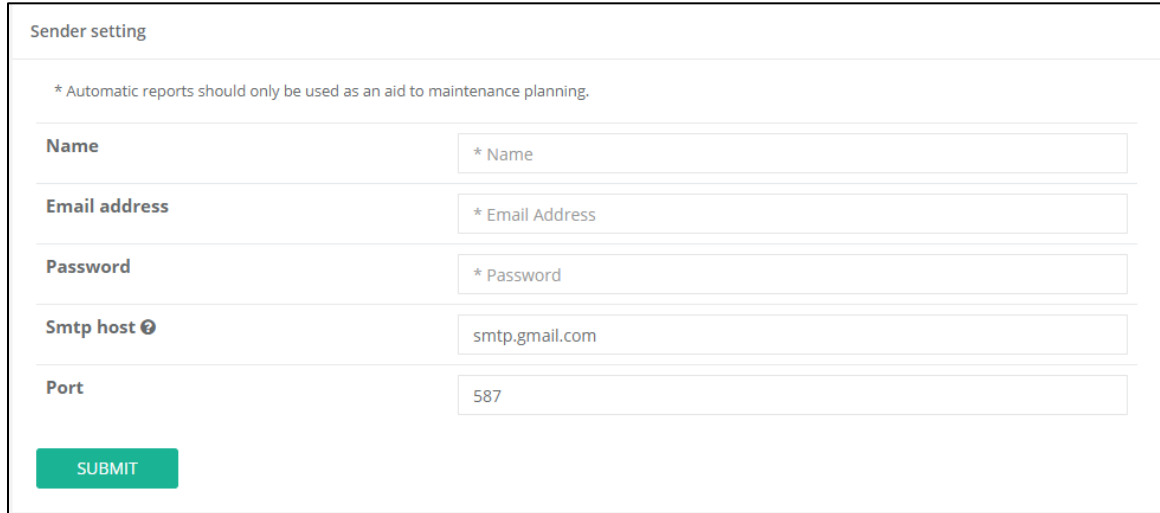

You can enter the name, email address, password, Smtp host, port number and press the [SUBMIT] button to save. We recommend using Google Gmail for email.

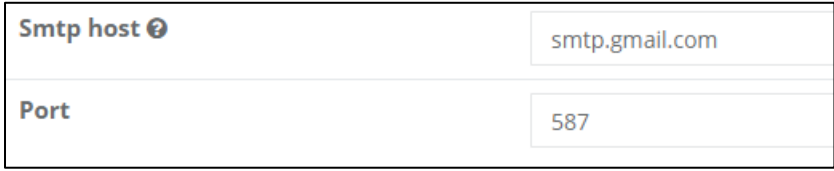

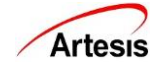

You can hover over the question mark next to the Smtp host for additional instructions.

#### <span id="page-42-0"></span>11.2.2 Receiver Settings

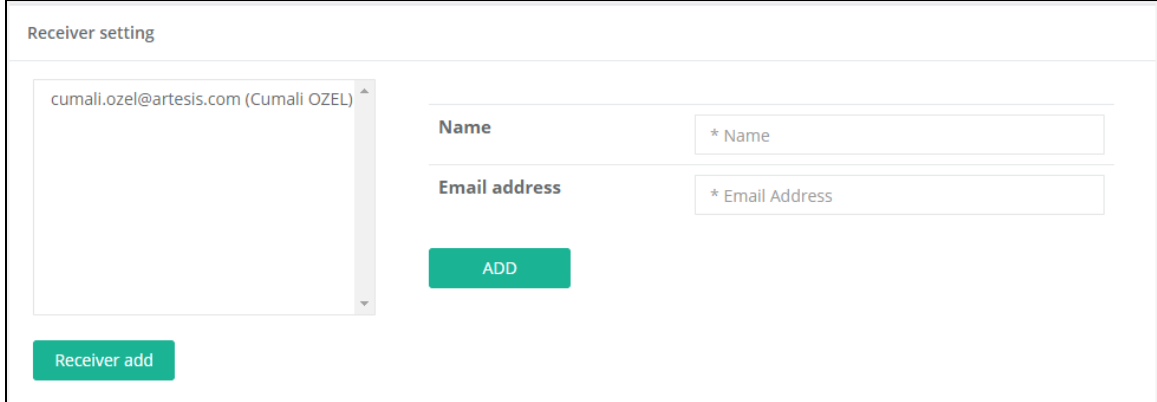

If you register the name and e-mail address, the automatic report mail set for the e-mail will be sent. Fill in the contents and press the [ADD] button to register the recipient. Registered recipients are shown in the left email list.

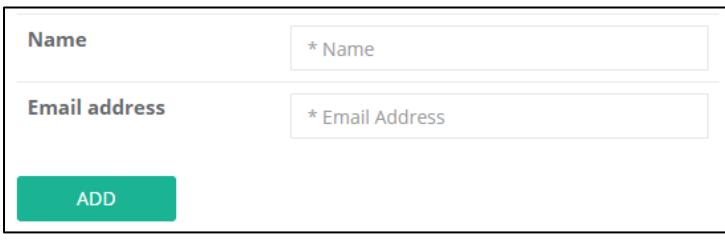

If you tap a specific receiver in the email list, the Modify / Delete button appears. After modifying the contents, press [MODIFY] button to modify, and press [DELETE] to delete the receiver.

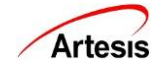

#### <span id="page-43-0"></span>**Alarm Settings**

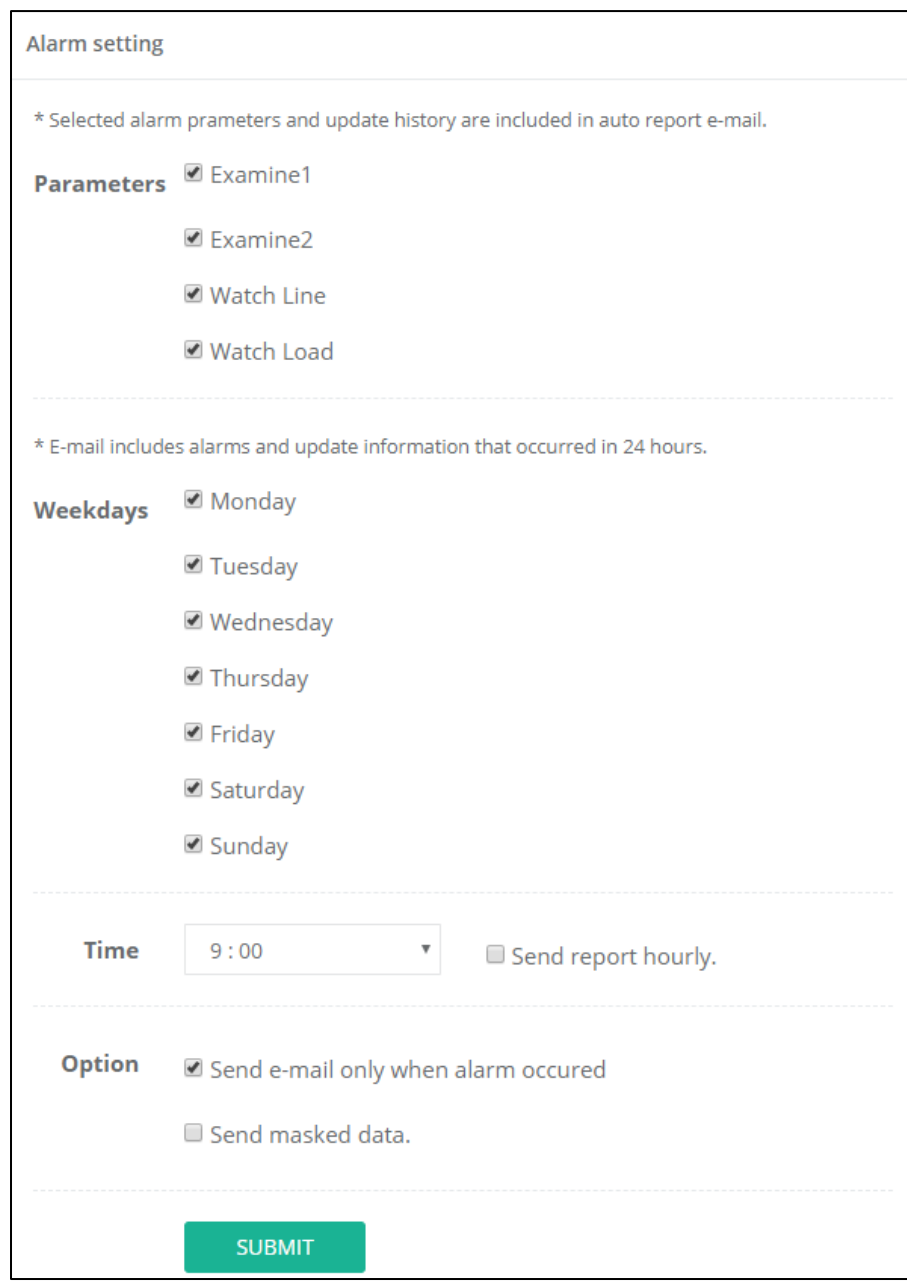

- $\triangleright$  If you check an alarm item, report is sent only for checked item.
- $\triangleright$  If you check the day of the week, the report will be sent only on the checked day.
- $\triangleright$  If you specify a sending time, the report is sent at the specified time. The default setting is nine o'clock. If you check [Send report hourly], the report will be sent every time an alarm occurs, not a specific time.
- $\triangleright$  The Send option selects whether to send a report every specified day regardless of whether an alarm occur or only when an alarm occurs, if it is checked, an e-mail will not be sent if the alarm selected in the alarm item does not occur.

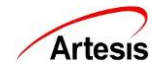

#### <span id="page-44-0"></span>**11.3 Account Settings**

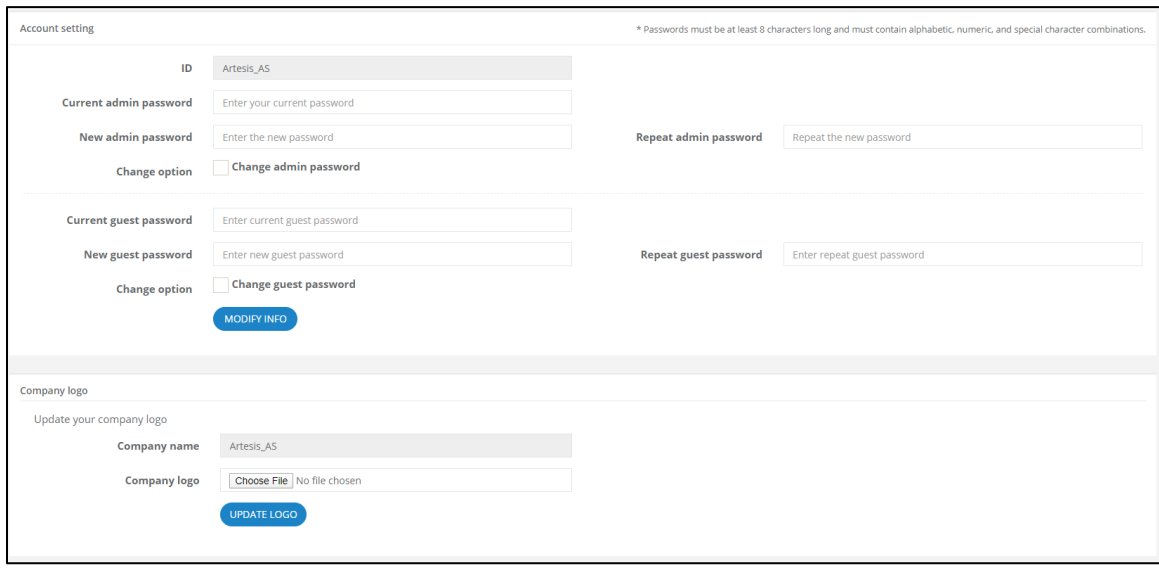

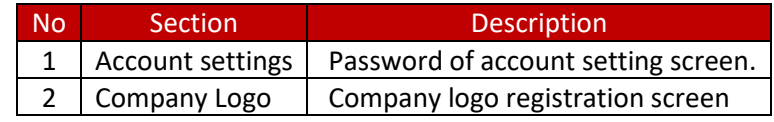

#### <span id="page-44-1"></span>11.3.1 Account Settings

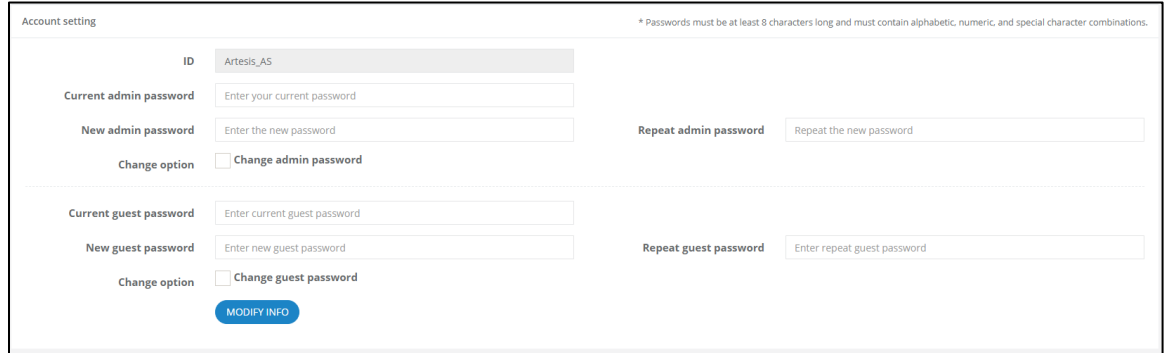

- ➢ You can change your password. The password must be at least eight characters long and must contain a combination of alphabetic, numeric and special characters. If the condition is not met, a message is displayed in red.
- $\triangleright$  The current administrator password is required to change the password. To change the guest password, you must enter an additional guest password.
- ➢ You must choose which account's password you want to change. By checking each change, you can change the password for the administrator, change the guest password, or both.

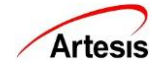

#### <span id="page-45-0"></span>11.3.2 Company Logo

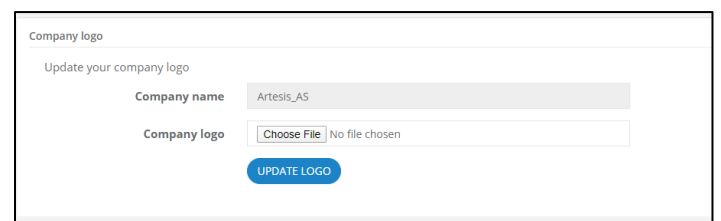

Register the logo on the top right of the site.

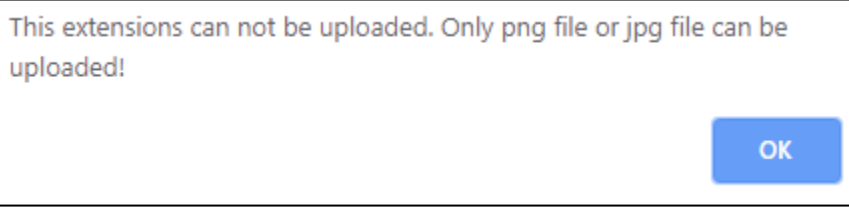

Note: Logo file can only be \*.png or \*.jpg file extension. If you try to register other extension files, you will see this warning.

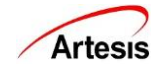